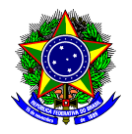

### Manual de Utilização ao Módulo Rede Federal – SIMEC - Versão 14/set/2015.

O Sistema Integrado de Monitoramento, Execução e Controle do Ministério da Educação (SIMEC) é um portal operacional e de gestão do MEC, que trata do orçamento e monitoramento das propostas online do governo federal na área da educação. O Simec reúne dezenas de módulos com dados e ações do Ministério da Educação. No Módulo Rede Federal, há dados gerenciais, acadêmicos e ações de interface entre o MEC e as Instituições de Ensino da Rede Federal.

## Sumário

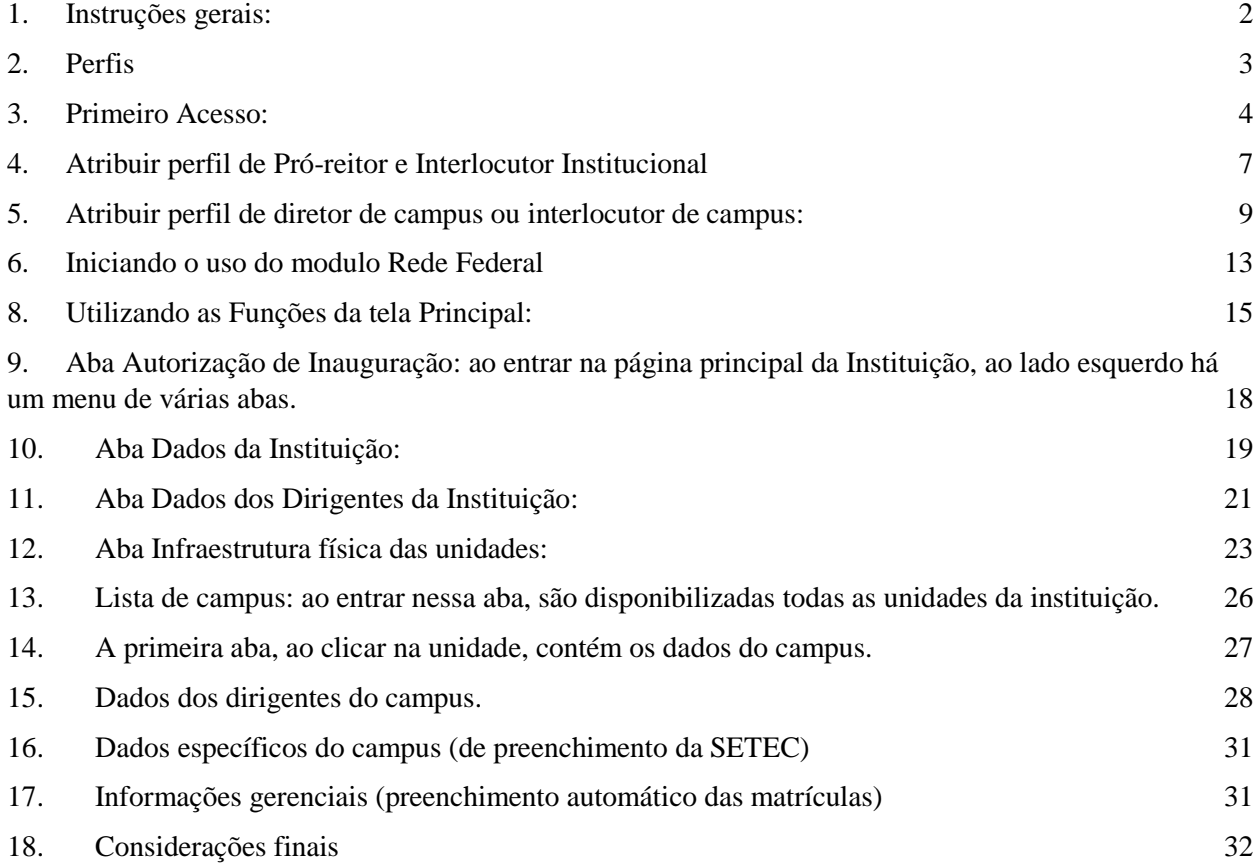

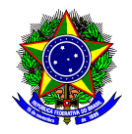

### <span id="page-1-0"></span>**1. Instruções gerais:**

Todo o acesso ao Simec deve ser solicitado pelo usuário no endereço: [www.simec.mec.gov.br](http://www.simec.mec.gov.br/)

Um usuário pode ter acesso a vários módulos. Este manual trata apenas do módulo Rede Federal, que deve ser selecionado após acessar o SIMEC.

Sempre que aparecer o ícone  $\blacksquare$ , indica que o link será expandido ao clica-lo.

Sempre que aparecer o ícone  $\Box$ , indica que o link abrirá uma aba ou formulário.

Todas as páginas do Simec permitem seleção de texto e números com o mouse e cópia com o atalho CTRL+C

Para a cópia de gráficos do Simec, no pacote Office da Microsoft, recomenda-se utilizar a ferramenta: Inserir>Instantâneo> Recorte de Tela

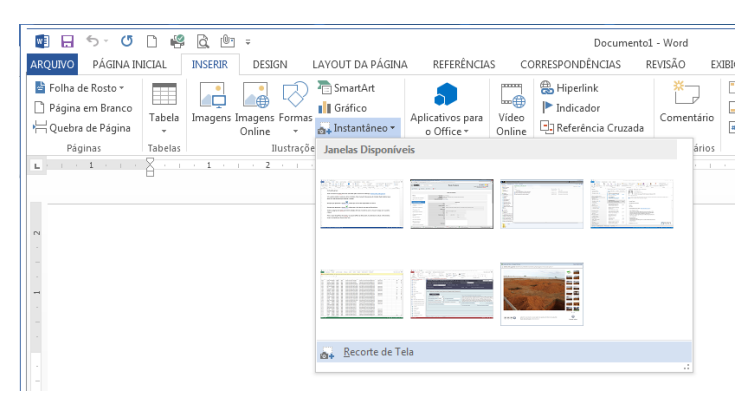

Neste manual, utilizaremos uma sete vermelha,  $\longrightarrow$ , para indicar os locais de ações necessárias.

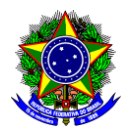

### <span id="page-2-0"></span>**2. Perfis**

O SIMEC possui dezenas de módulos com dados e ações do Ministério da Educação. No Módulo Rede Federal, há dados gerenciais, acadêmicos e ações de interface entre o MEC e as Instituições de Ensino da Rede Federal.

O Módulo Rede Federal é utilizado tanto para a educação superior, que engloba as Universidades Federais, quanto para a educação profissional, que engloba as Instituições da Rede Federal de Educação Profissional, Científica e Tecnológica, à qual nos limitaremos neste manual.

A acesso ao Rede Federal no SIMEC é dado por CPF com atribuição de um Perfil, conforme tabela abaixo:

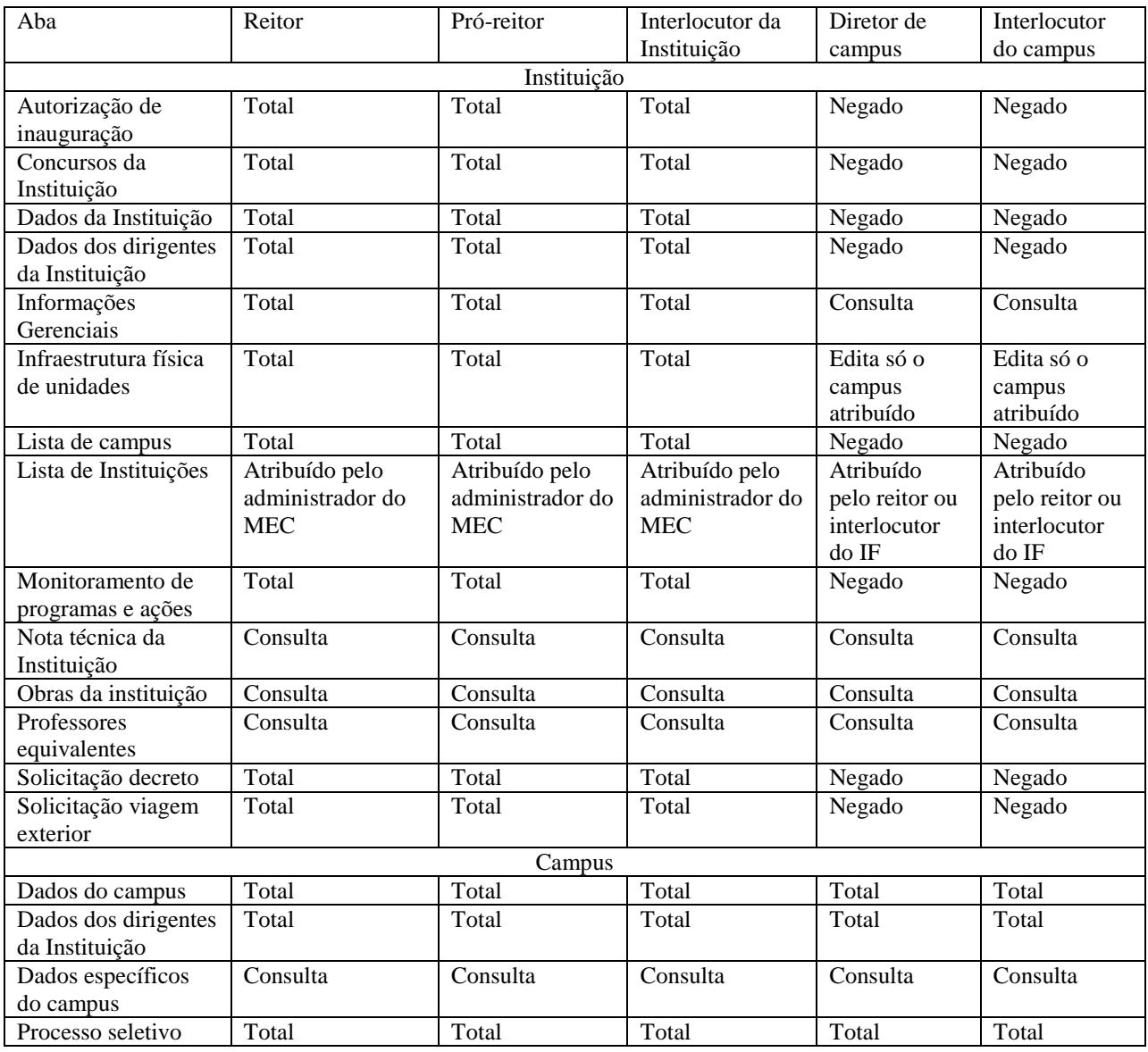

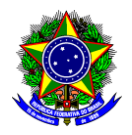

O perfil de Reitor/Diretor (pois é utilizado para Instituições cujo dirigente máximo é o Diretor, que não deve ser confundido com Diretor de Campus, também utilizado para UNED) é liberado pela Coordenação de Planejamento e Gestão da Rede Federal [\(cgpg@mec.gov.br\)](mailto:cgpg@mec.gov.br). Depois de liberado seu perfil, o Reitor poderá atribuir os perfis de acesso elencados na tabela anterior a qualquer servidor que lhe convier.

# <span id="page-3-0"></span>**3. Primeiro Acesso:**

Todos usuários devem solicitar o primeiro acesso conforme a sequência abaixo.

a) Entrar em um navegador de internet e digitar<http://simec.mec.gov.br/>

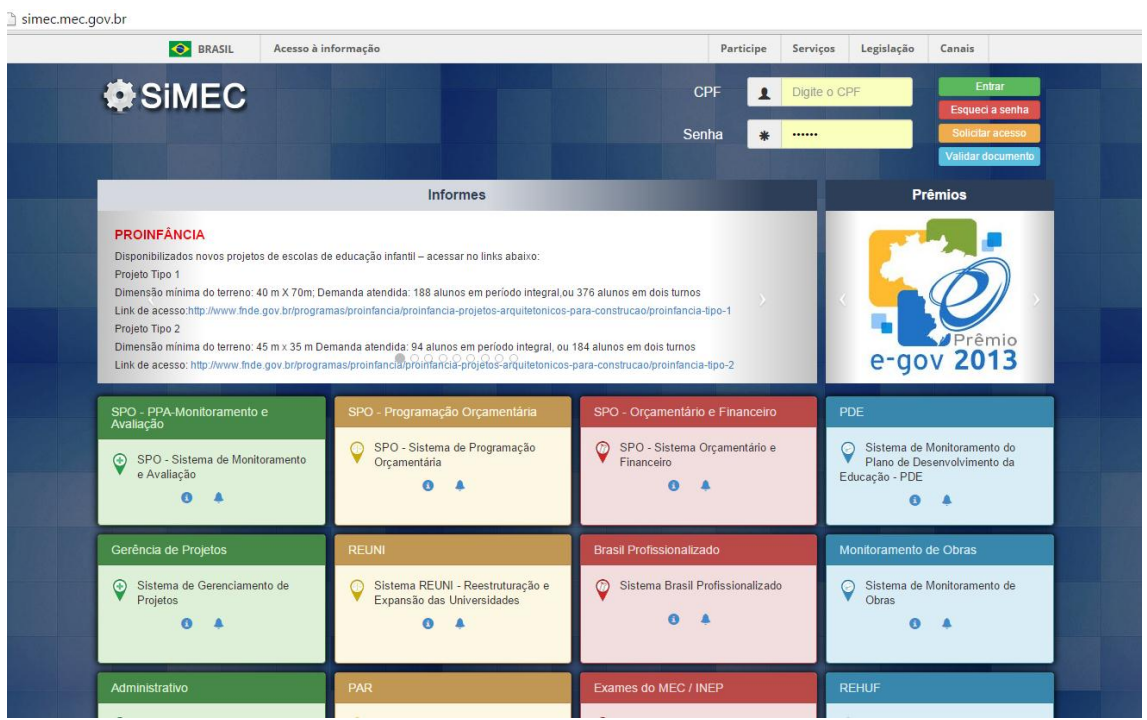

a) Clicar na tarja amarela "Solicitar acesso" (a) ou descer até o módulo "Rede Federal" e clicar no ícone do sino (veja seta vermelha) para solicitar primeiro acesso (b)

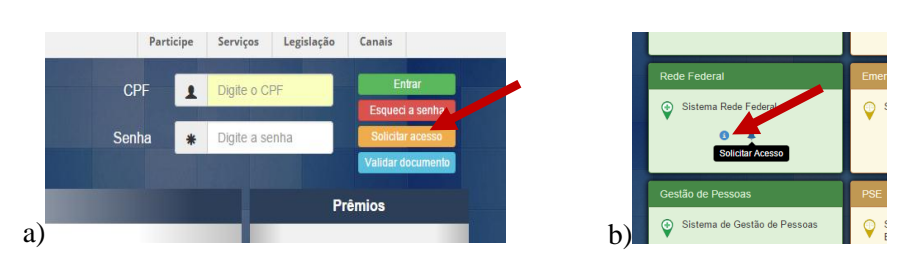

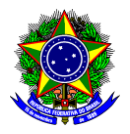

b) Escolhe o Módulo Rede Federal, preencher o CPF para solicitar acesso.

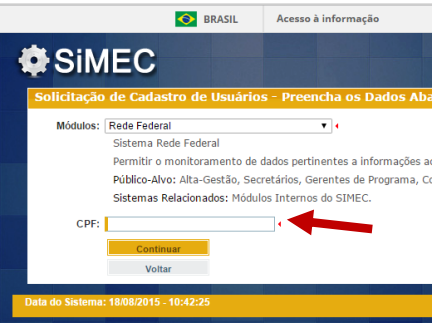

c) Os dados são recuperados diretamente da Receita Federal, devendo ser atualizados nas telas seguintes, e escolhido um dos perfis da tabela anterior. O exemplo abaixo está selecionando o perfil de Pró-reitor.

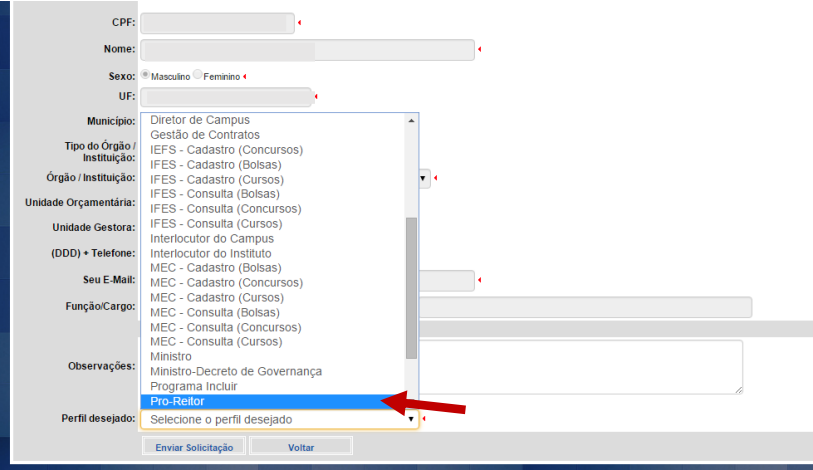

Após o preenchimento, clicar em "Enviar a solicitação".

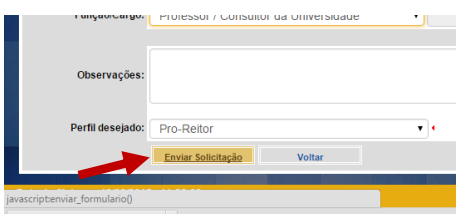

d) Entrar em um navegador de internet e digitar<http://simec.mec.gov.br/>

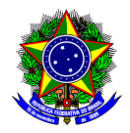

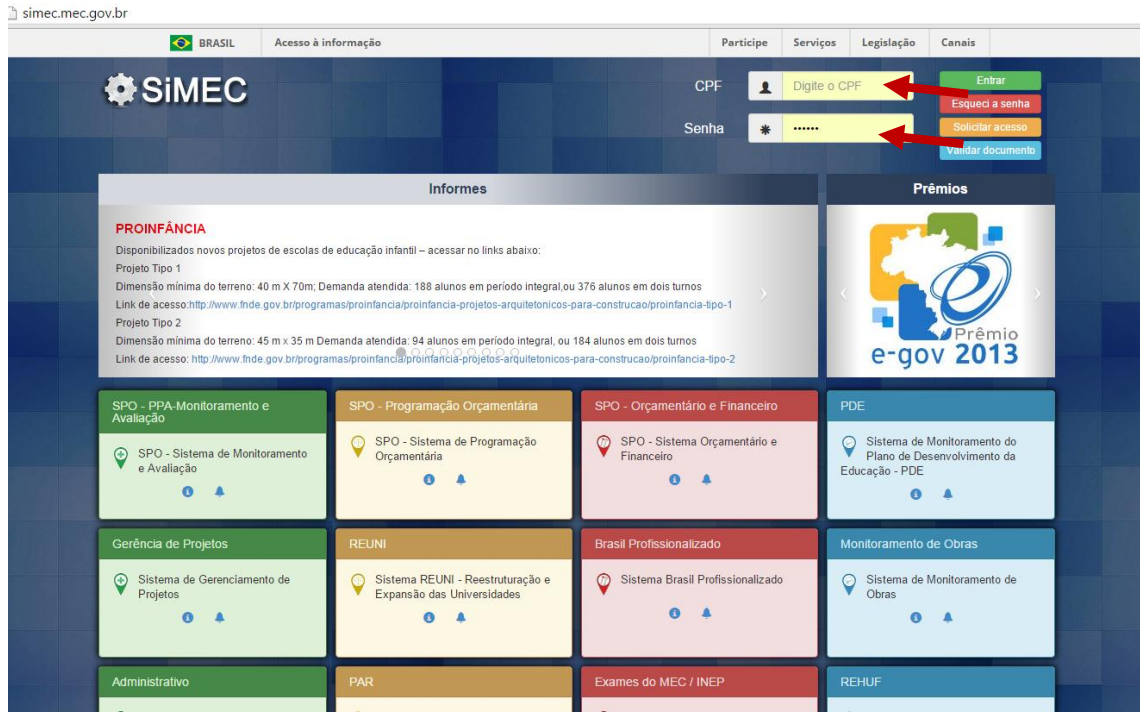

Ao entrar a primeira vez, utilizar seu CPF e a senha: "simecdti"

No primeiro acesso será solicitada a criação de uma senha própria.

Após a inserção da senha, o sistema entrará na tela inicial do Módulo onde aparece o Nome da Instituição. Clicar sobre o nome da Instituição.

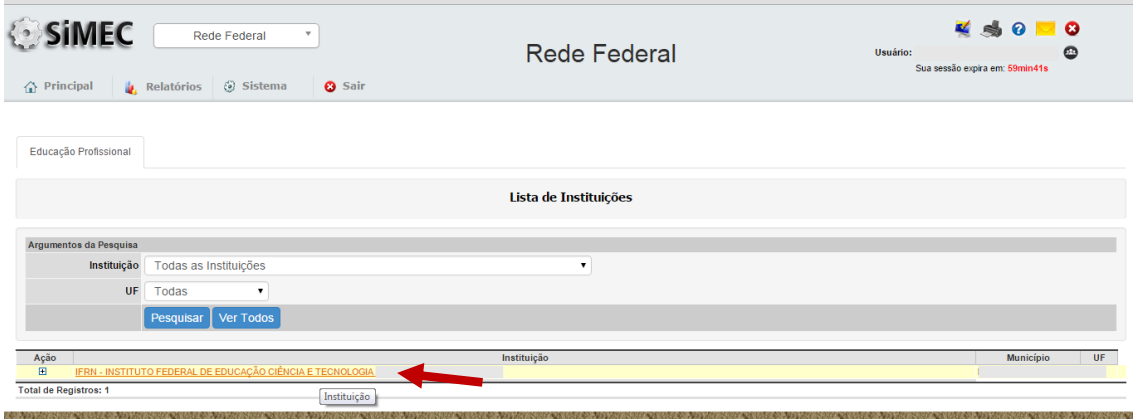

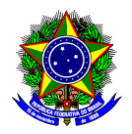

# <span id="page-6-0"></span>**4. Atribuir perfil de Pró-reitor e Interlocutor Institucional**

Na página principal do Módulo Rede Federal passar o mouse sobre o link Sistema abrindo os menus até aparecer Usuários>Gerenciar e clicar:

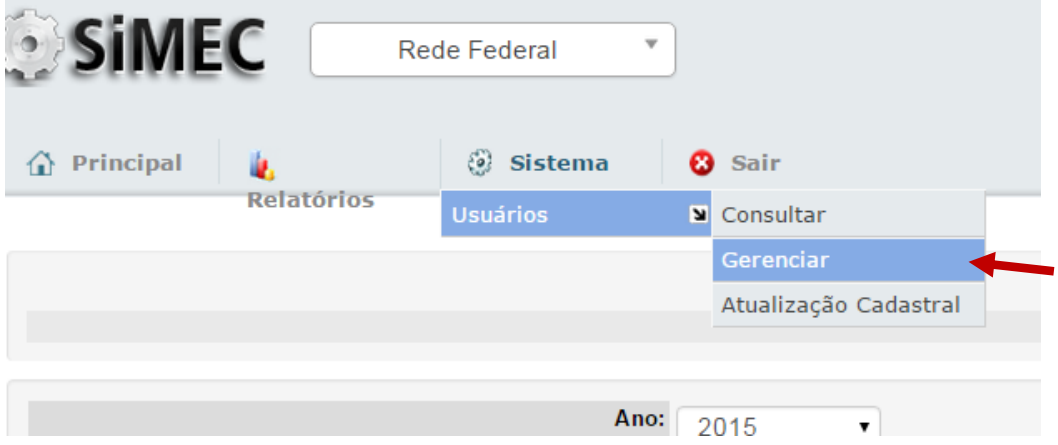

Preencher o CPF ou nome do usuário que receberá o perfil. Cuidar em selecionar o "Status geral do usuário" para "Qualquer" e clicar em "Consultar"

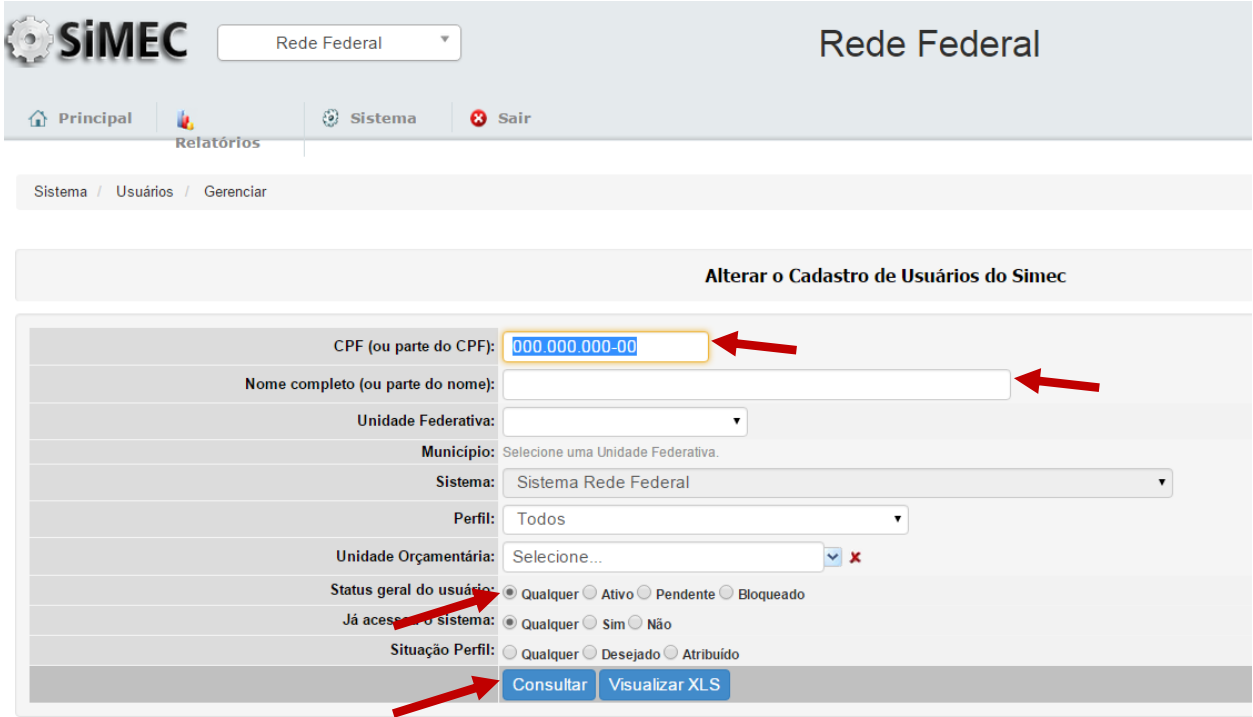

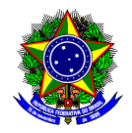

Clicar no ícone  $\triangle$  antes do CPF para gerenciar o perfil do usuário.

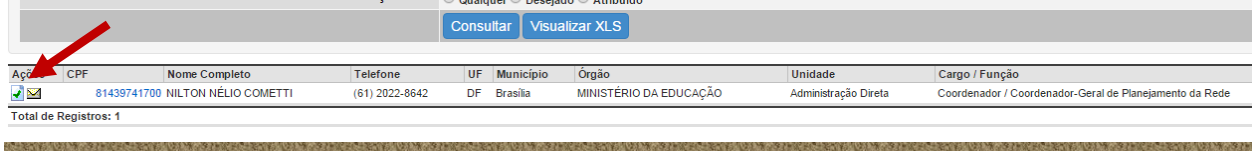

Para atribuir o perfil, clicar no ícone "  $\sigma$ " (em frente ao campo Perfil), e escolher o perfil na Caixa pop-up aberta. Clique em "Ok" e "Salvar".

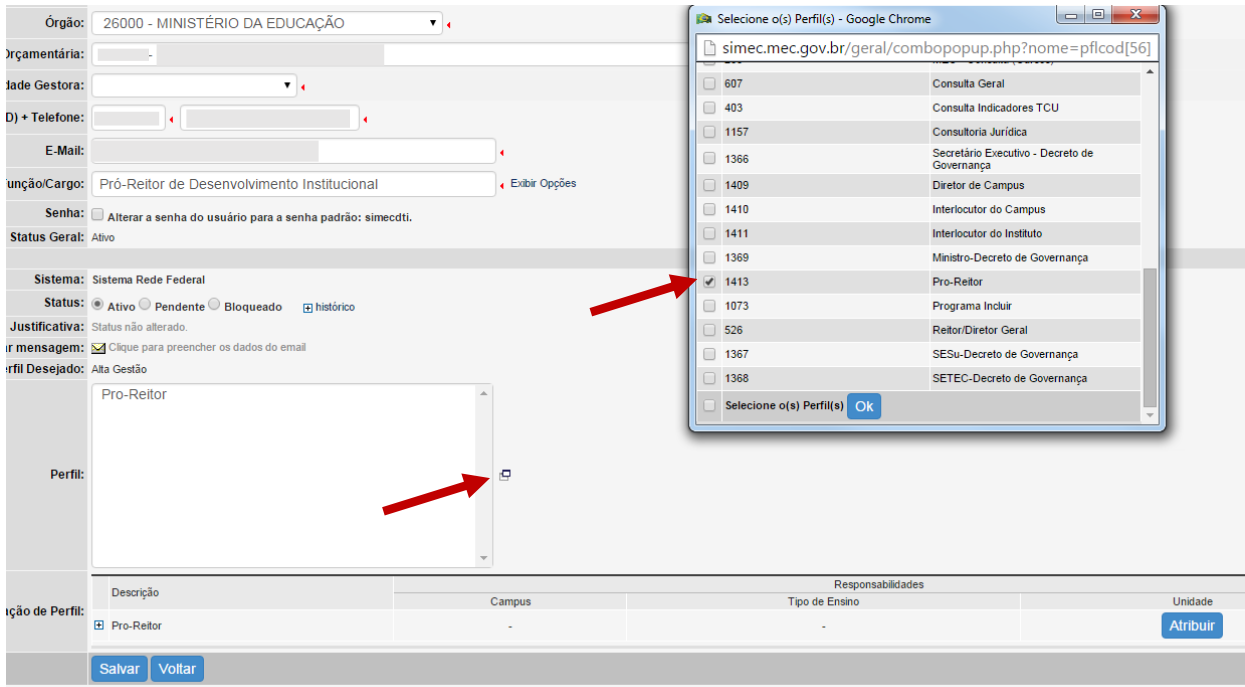

Nesse momento, pode ser atribuída nova senha ao usuário ("simecdti"), bastando clicar no campo "Senha". Ao acessar, o usuário será solicitado a colocar uma nova senha. Clique novamente em "Salvar". Além disso, para que o usuário tenha acesso ao sistema, é necessário que seu Status seja selecionado para "Ativo".

Atribuir Instituto ao pró-reitor ou interlocutor do Instituto: Clique em "Atribuir" em frente ao perfil "Pro-Reitor" e selecione "Educação Profissional" na caixa pop-up aberta. Clique "Ok" e "Salvar".

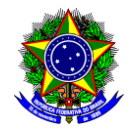

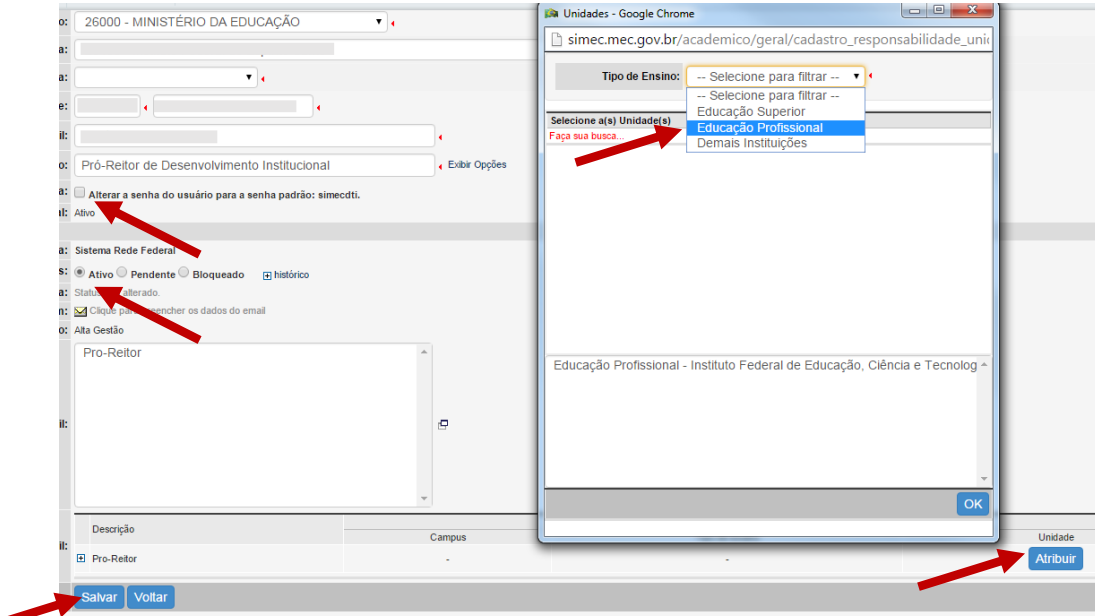

Atribuir o Instituto Federal: Escolha a Instituição e clique "Ok" e "Salvar".

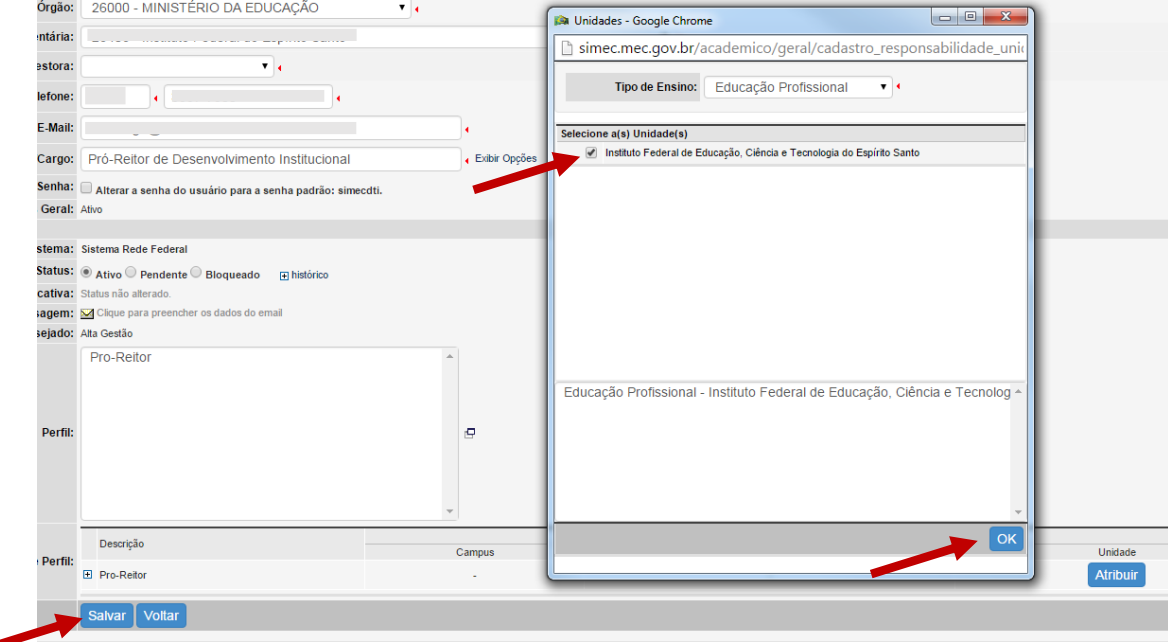

<span id="page-8-0"></span>**5. Atribuir perfil de diretor de campus ou interlocutor de campus:** 

Para atribuição do perfil, realizar os mesmos passos do item 3.

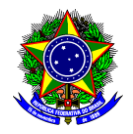

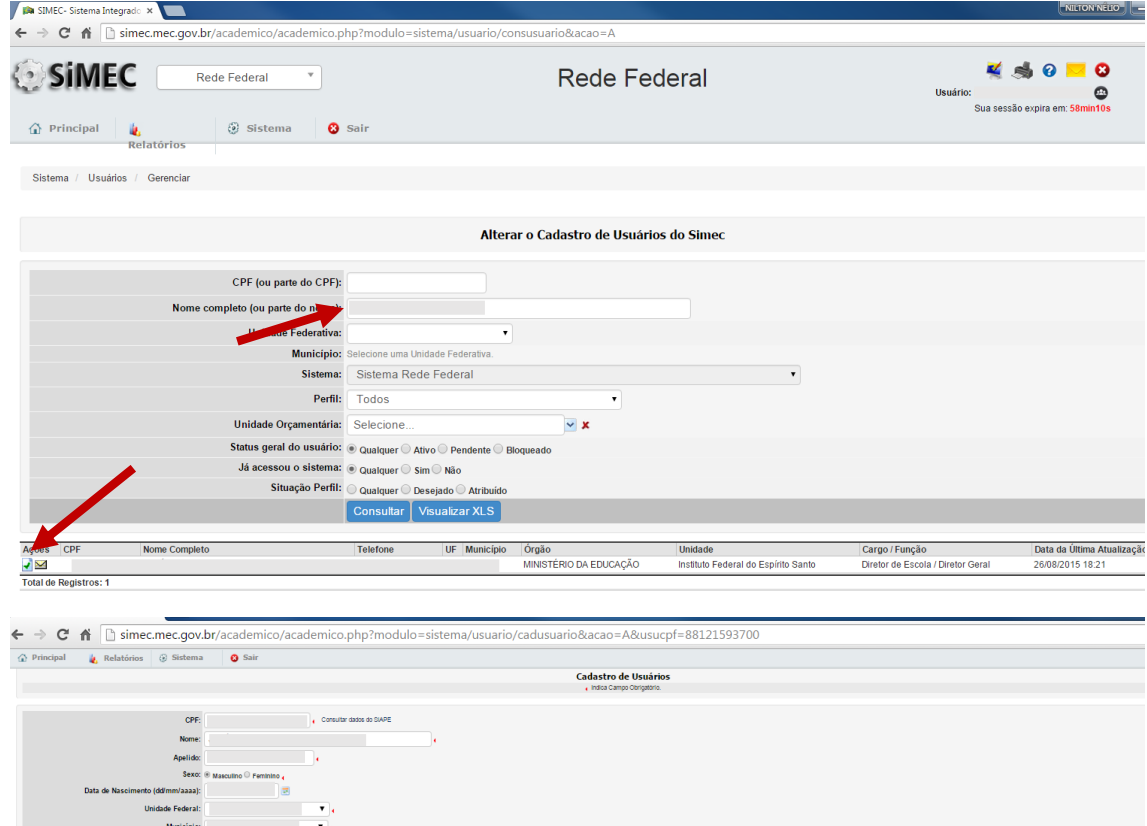

Campus<br>Afribuir

Responsabilidades<br>Tipo de Ensino

Unidade<br>Afribuir

 $\mathbf{v}$ 

 $\overline{\mathbf{v}}$ 

 $E-M<sub>2</sub>$ 

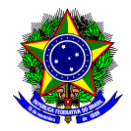

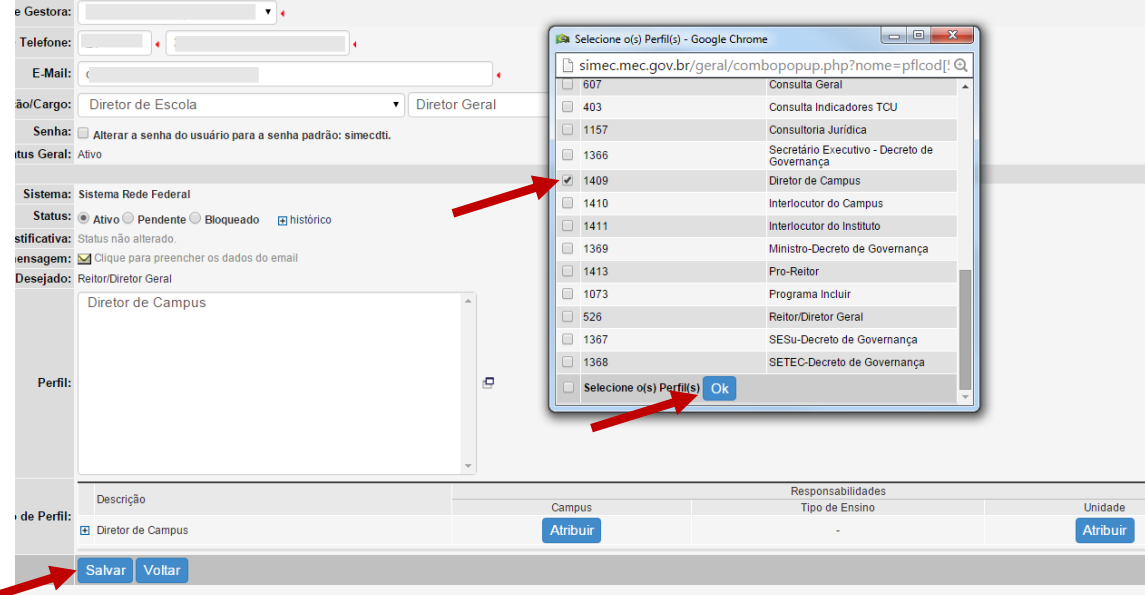

Atribuir um campus específico: Em frente ao perfil "Diretor de Campus", sob as responsabilidades "Campus", clique "Atribuir". Escolha na caixa pop-up o tipo de ensino e o campus. Clique em "Ok" e "Salvar".

Nesse momento, pode ser atribuída nova senha ao usuário ("simecdti"), bastando clicar no campo "Senha". Ao acessar, o usuário será solicitado a colocar uma nova senha. Clique novamente em "Salvar". Além disso, para que o usuário tenha acesso ao sistema, é necessário que seu Status seja selecionado para "Ativo".

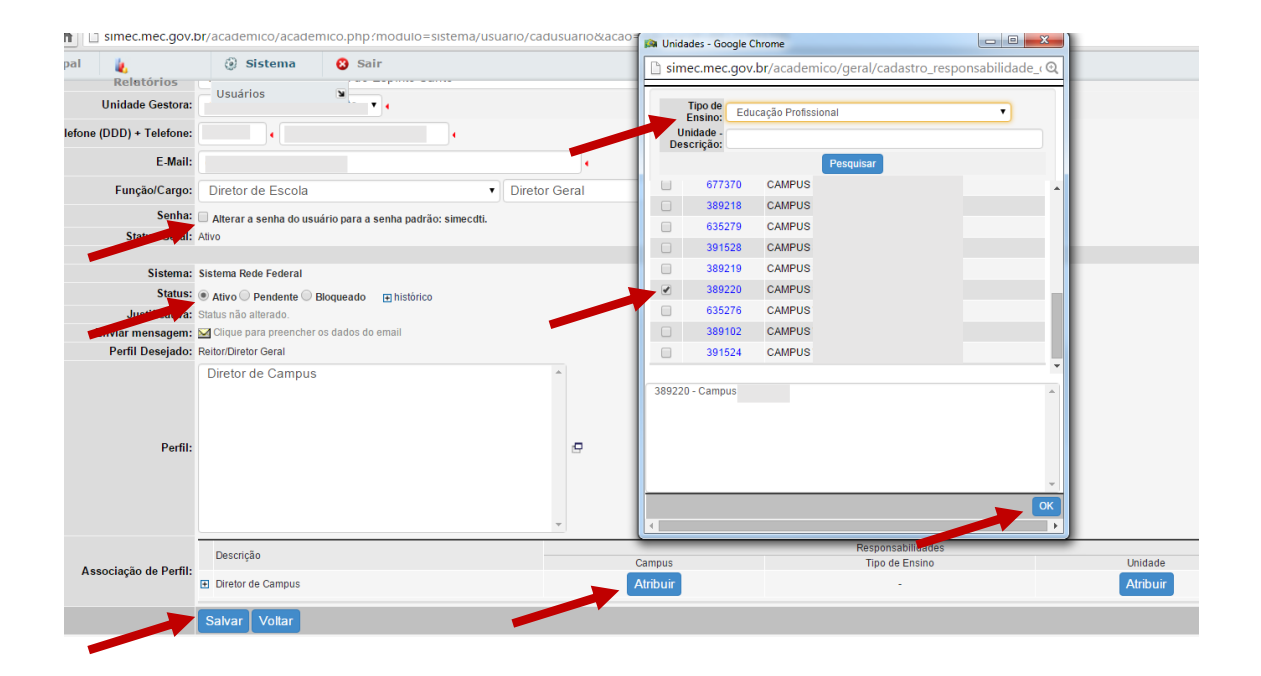

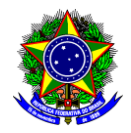

Para atribuir todo o Instituto, clique em "Atribuir" sob Responsabilidades Unidade e escolha na caixa pop-up Tipo de Ensino: "Educação Profissional".

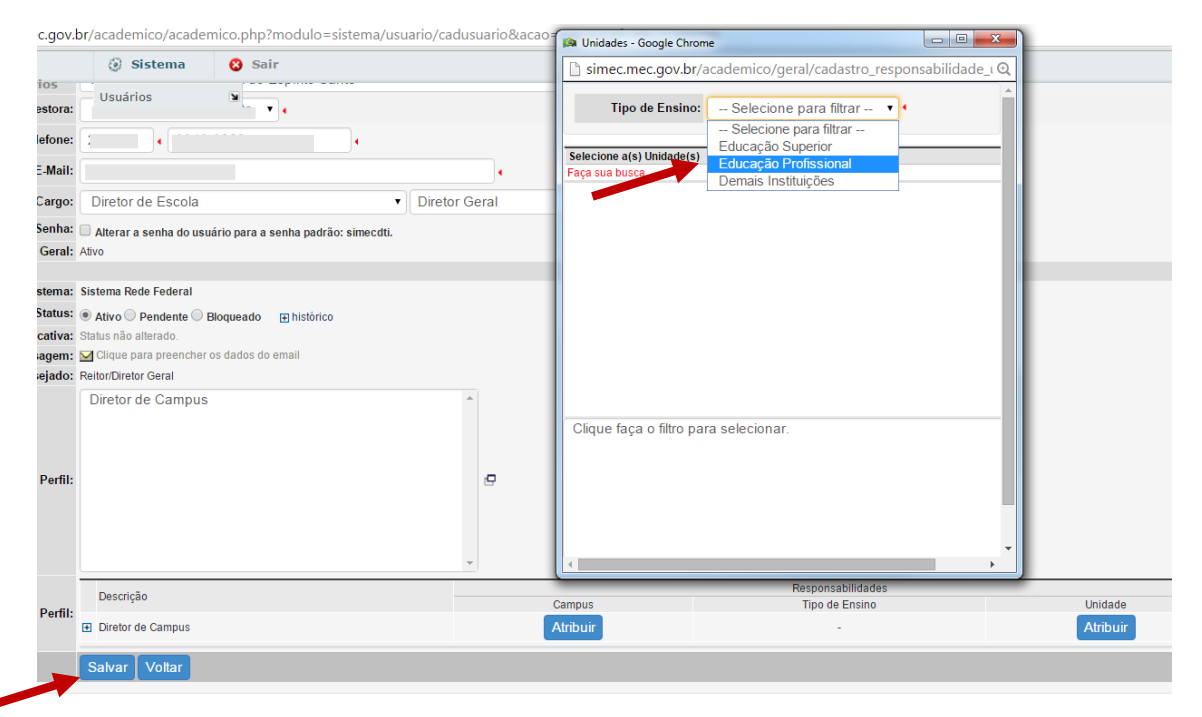

Na caixa pop-up Escolher a Instituição.

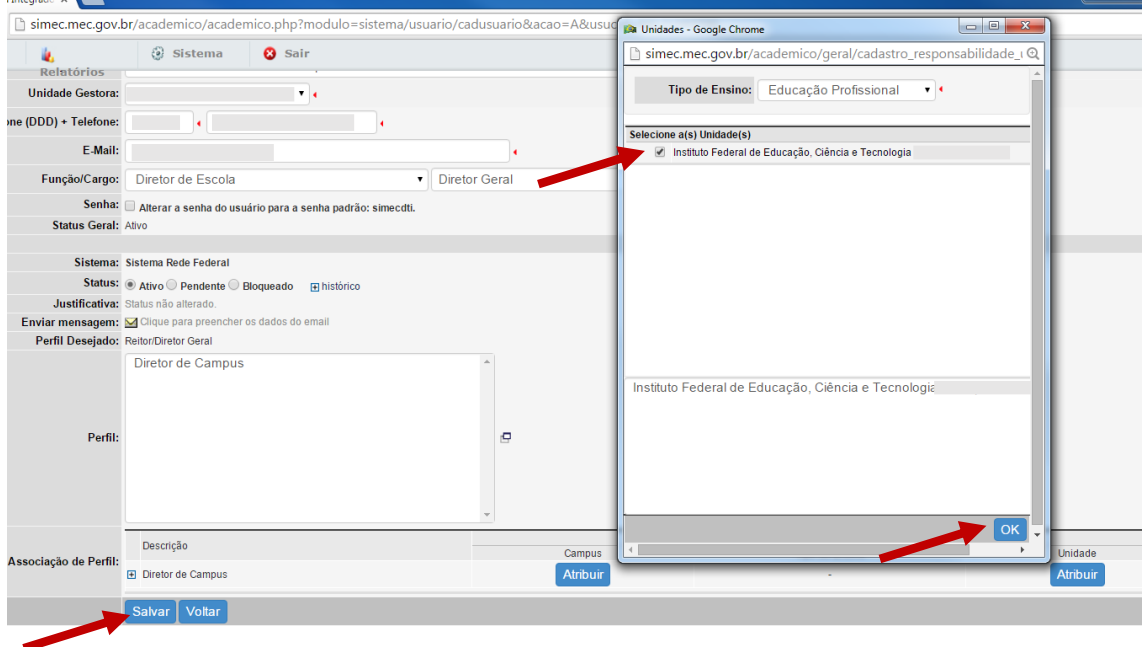

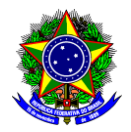

# <span id="page-12-0"></span>**6. Iniciando o uso do modulo Rede Federal**

Utilizar um browser de internet e entrar no endereço [www.simec.gov.br](http://www.simec.gov.br/) , entrar com o CPF e senha. Lembrar que no primeiro acesso, ao utilizar a senha "simecdti" será solicitado a criar nova senha.

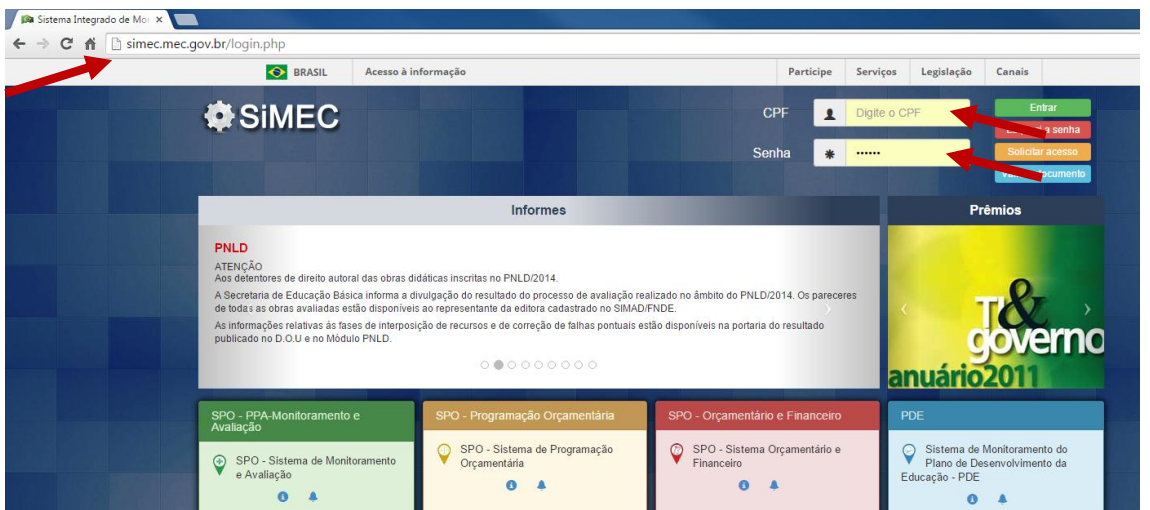

A tela seguinte será aberta com o nome do Instituto, que deve ser clicado para acesso às funcionalidades seguintes.

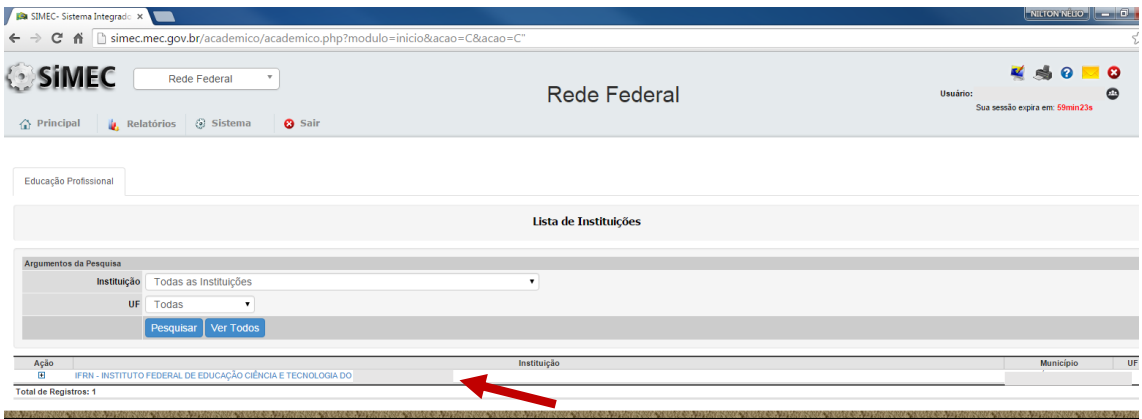

7. **Painel de Monitoramento: ao clicar no nome do Instituto, será aberta a tela a seguir.** 

Para acessar ao Painel de Monitoramento, clicar em Dados do Instituto.

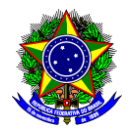

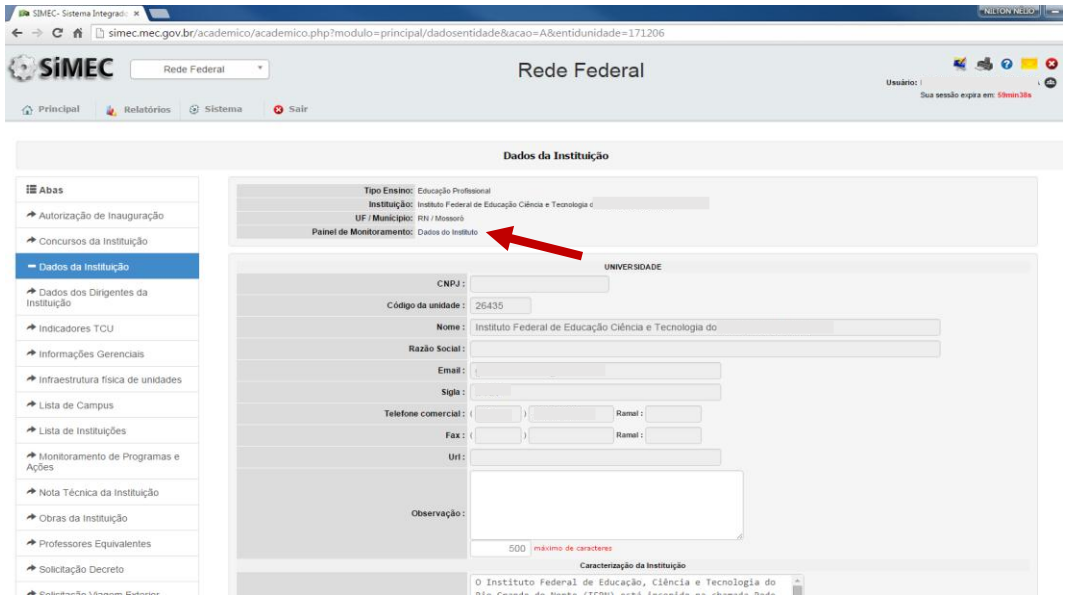

Ao abrir a tela do Painel de Monitoramento, há um conjunto de tabelas. A primeira, contém o total de matrículas atendidas pelo Instituto, incluindo os cursos regulares, bolsa formação e e-tec, que são especificadas nas três tabelas seguintes. Outros dados de interesse podem ser visualizados.

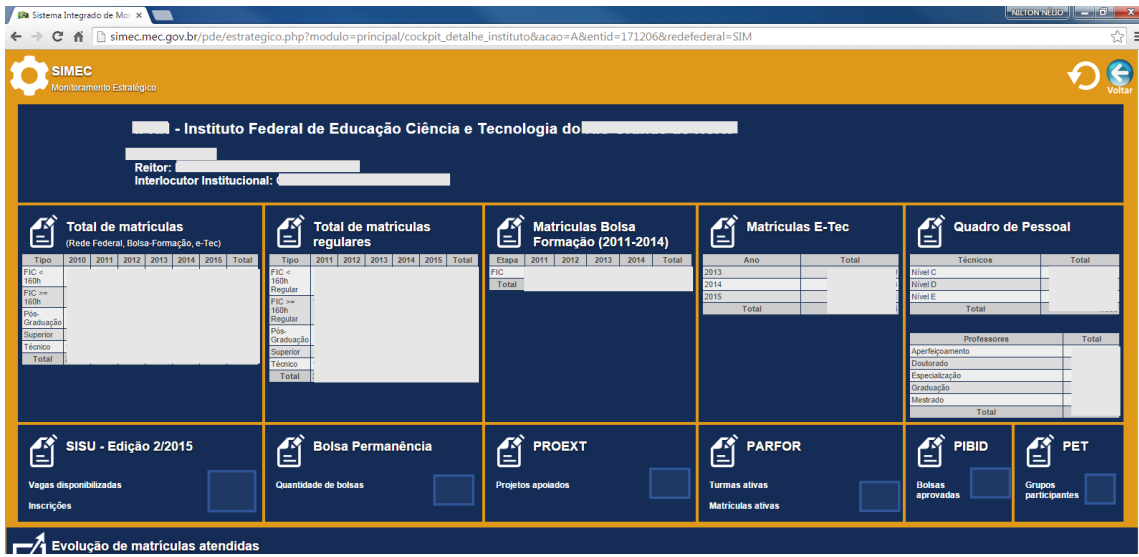

Além das tabelas, podem ser observados os gráficos da evolução de matrículas atendidas (gráficos da esquerda) e de matrículas de ingressantes (gráficos da direita). Para visualizar apenas matrículas dos cursos regulares, selecionar "Rede Federal".

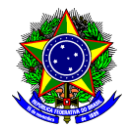

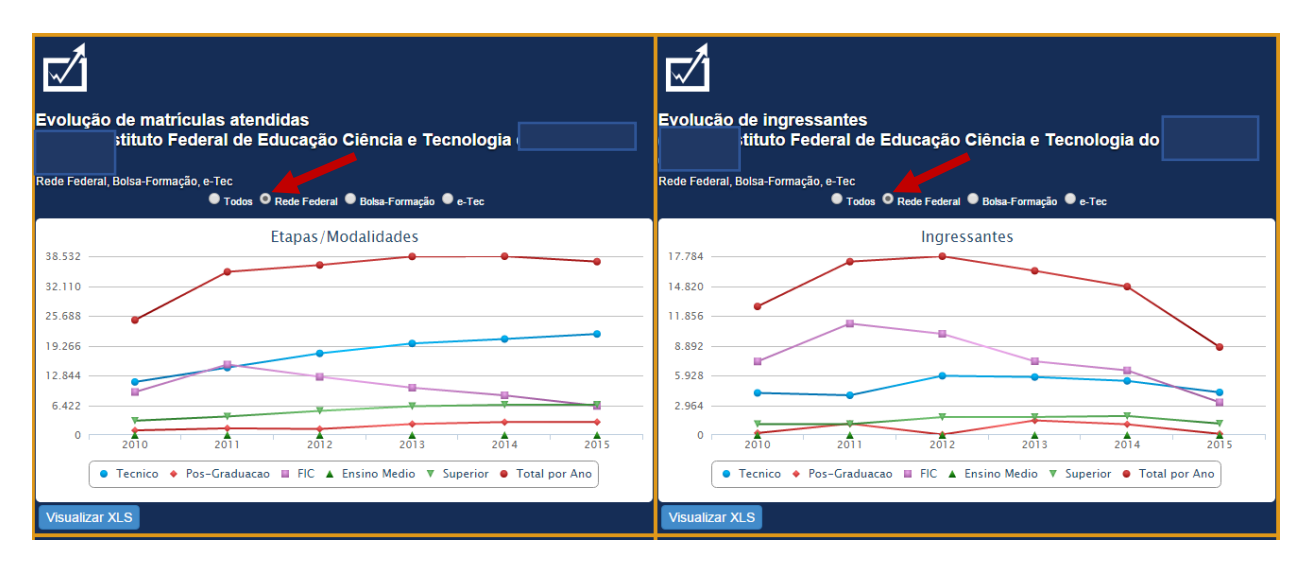

## <span id="page-14-0"></span>**8. Utilizando as Funções da tela Principal:**

Ao clicar no ícone , retornará para a tela Principal, onde podem ser acessadas algumas funções pelo Link "Principal". Ao passar o mouse sobre o Link "Principal", abrirá a seguinte aba:

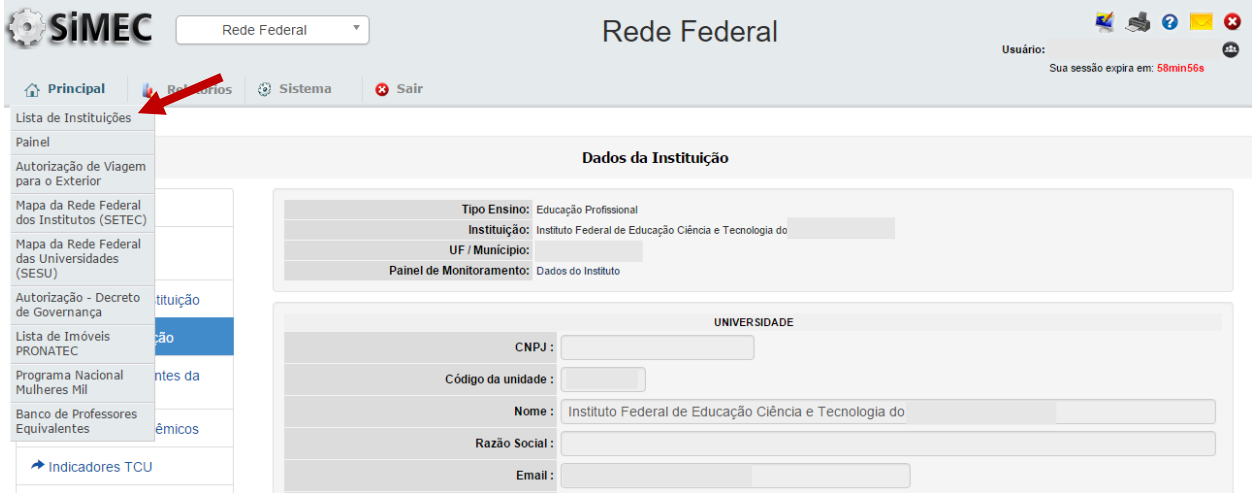

O link "Lista de Instituições" retorna a tela inicial do Instituto no módulo Rede Federal.

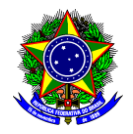

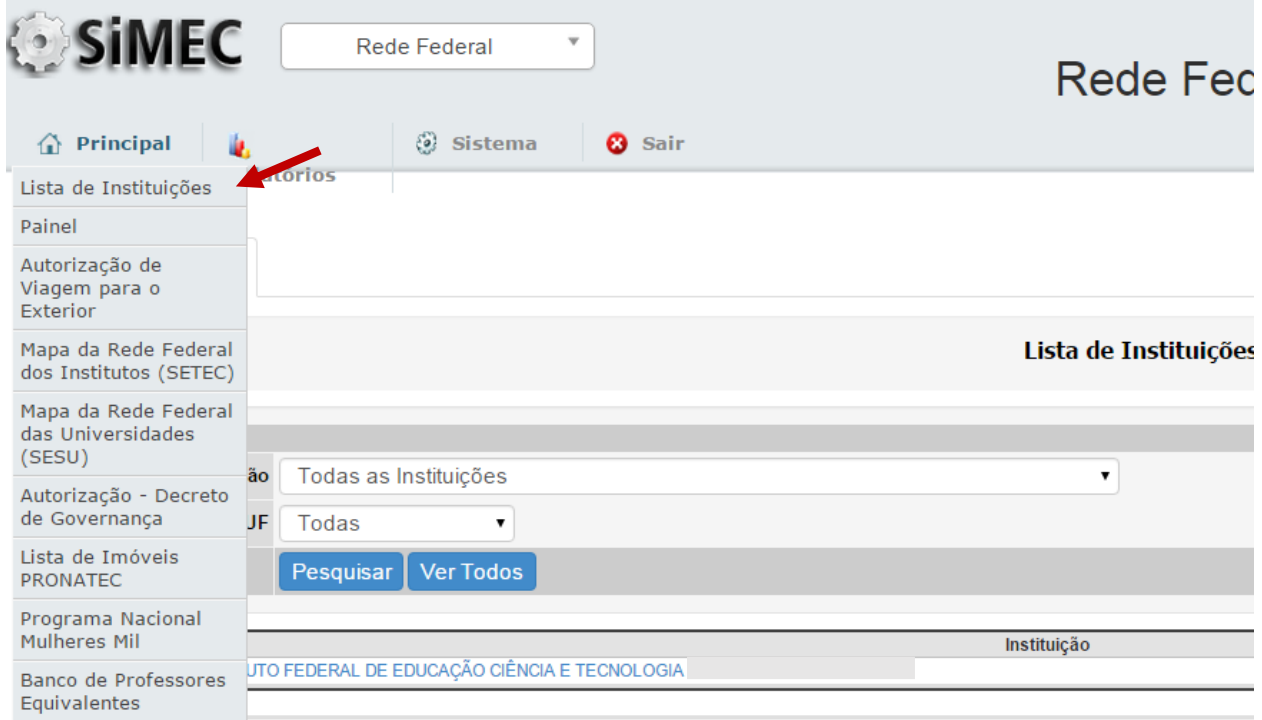

O link Autorização de Viagem para o Exterior abre a seguinte tela, onde podem ser consultadas as solicitações de autorização de viagem para o exterior:

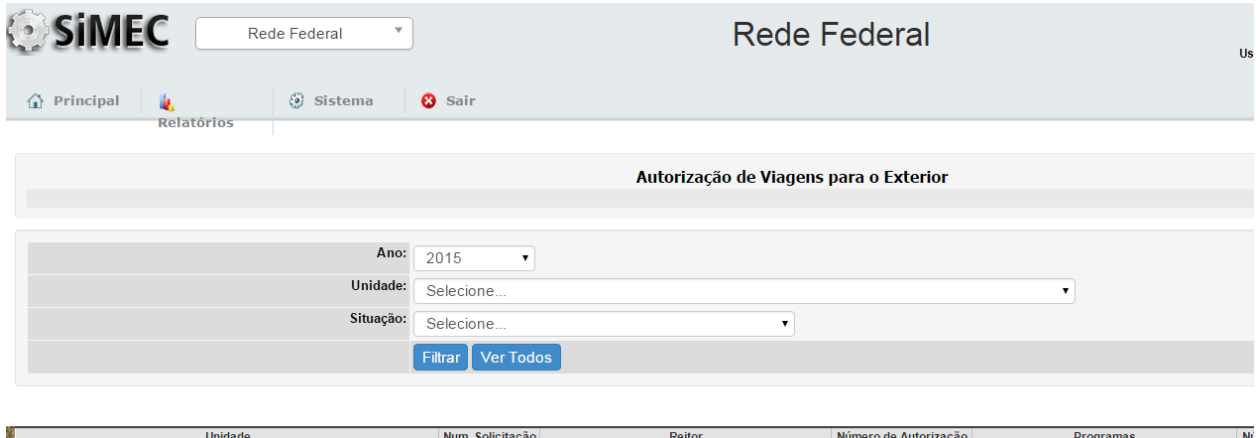

O link "Mapa da Rede Federal dos Institutos (SETEC)" abre a seguinte tela com o mapa do Brasil e um menu de filtragem de Estados, Municípios e outros agrupadores. É possível carregar unidades apenas de um Estado, Município ou qualquer outro agrupador, abrindo a caixa com duplo clique e fazendo a seleção na caixa à direita e clicando "Ok".

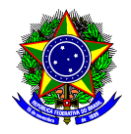

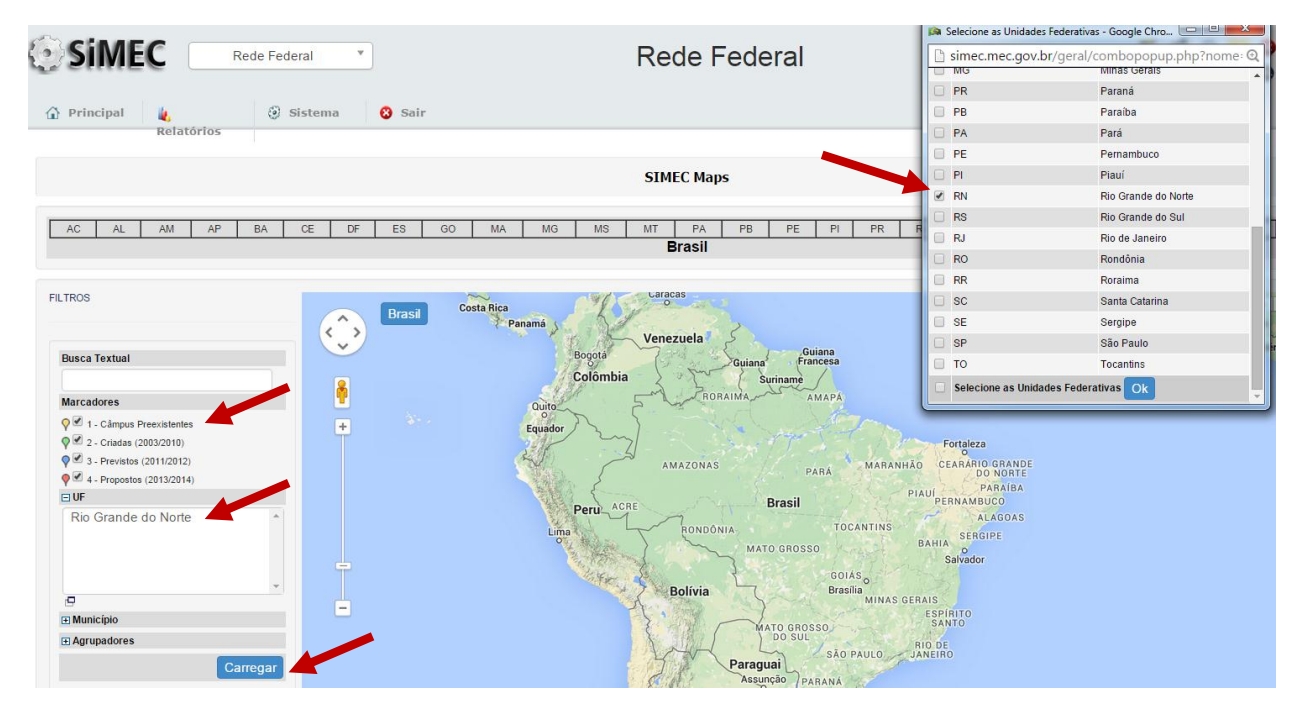

Para que as unidades apareçam no mapa, clicar em "Carregar".

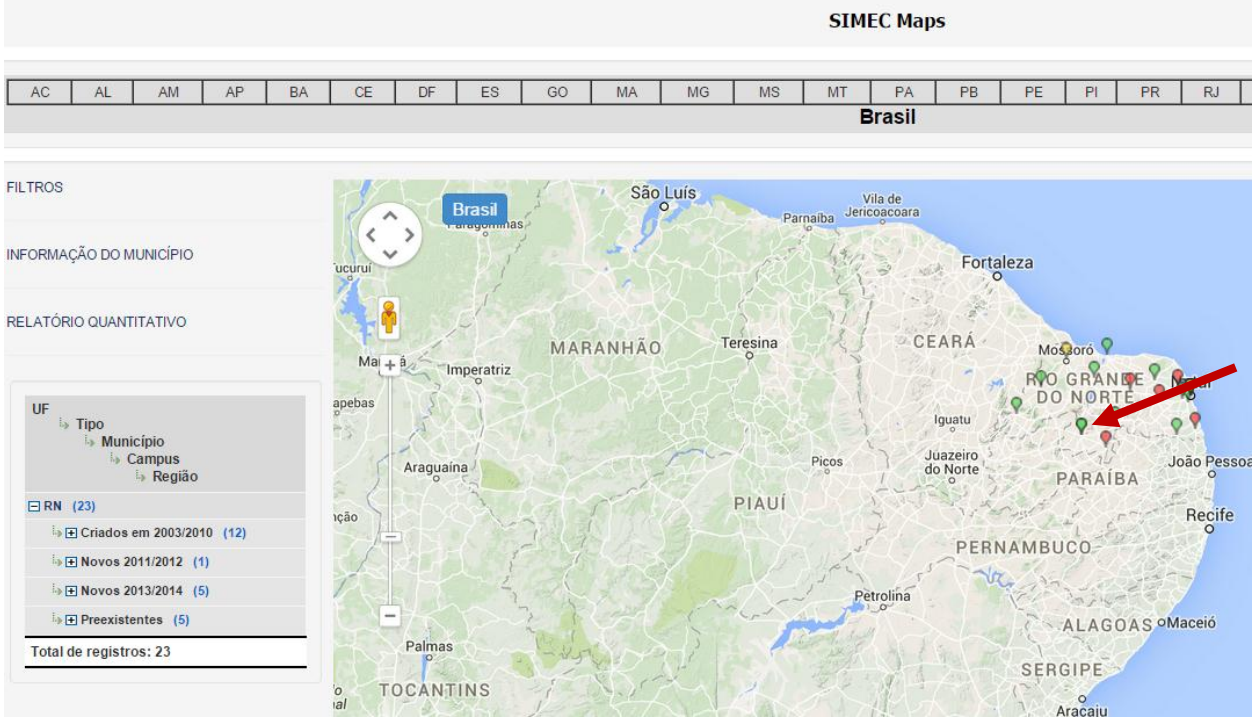

É possível visualizar alguns dados da unidade clicando sobre a mesma no mapa:

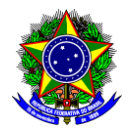

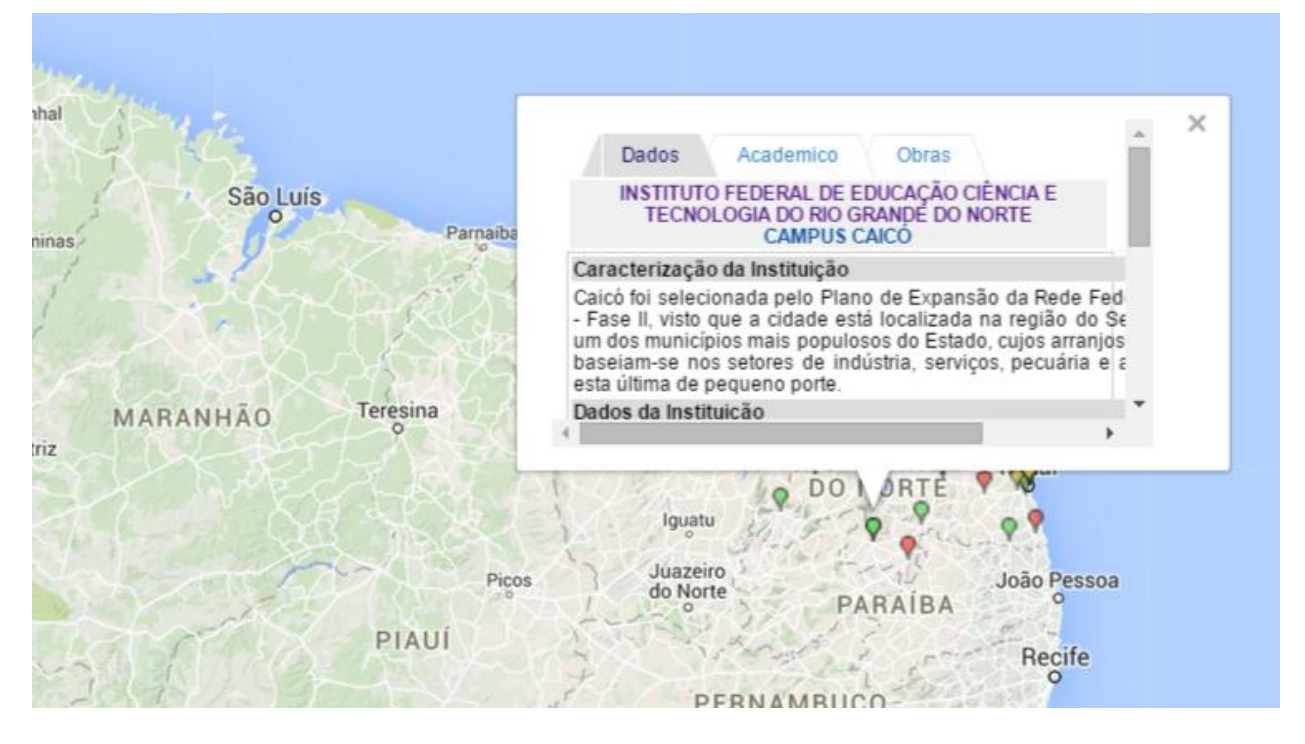

<span id="page-17-0"></span>**9. Aba Autorização de Inauguração: ao entrar na página principal da Instituição, ao lado esquerdo há um menu de várias abas.** 

A primeira delas presta-se à solicitação de autorização de inauguração.

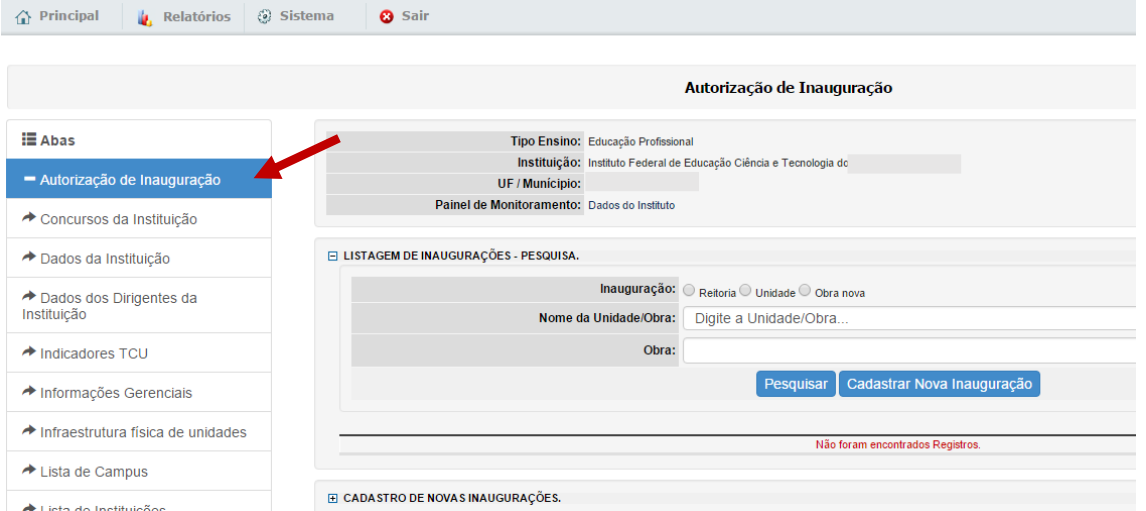

Ao preencher, escolher se a inauguração será da Reitoria, de uma unidade (campus ou campus avançado) ou de uma obra de unidade já inaugurada.

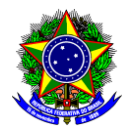

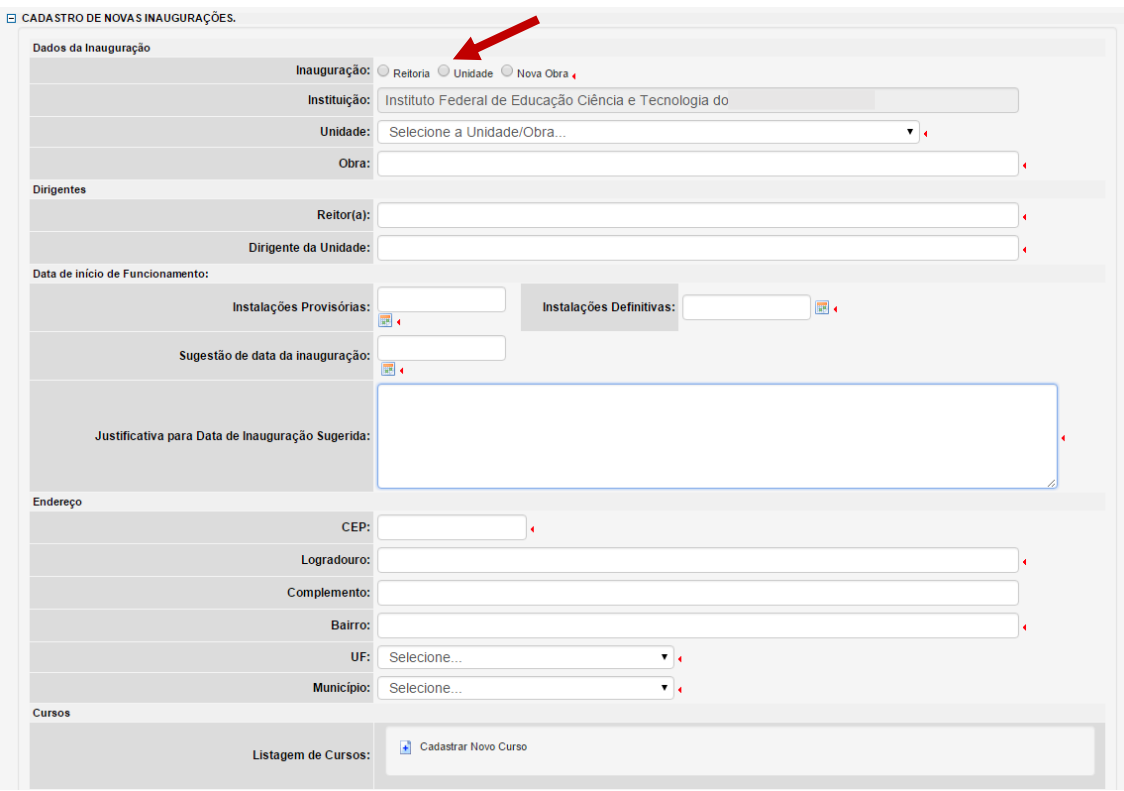

### <span id="page-18-0"></span>**10. Aba Dados da Instituição:**

esta página pode ser editada em alguns campos pelo gestor. Campos não editáveis podem ser enviadas atualizações para o e-mail [cgpg@mec.gov.br.](mailto:cgpg@mec.gov.br) Orientamos para que o endereço e as fotos estejam sempre atualizadas, pois serão utilizados para a publicação automática na página da SETEC na internet. Os dados dessa página devem ser relativos à Reitoria, especialmente endereço e fotos, visto que há espaço específico para dados dos *campi*.

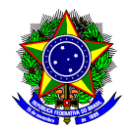

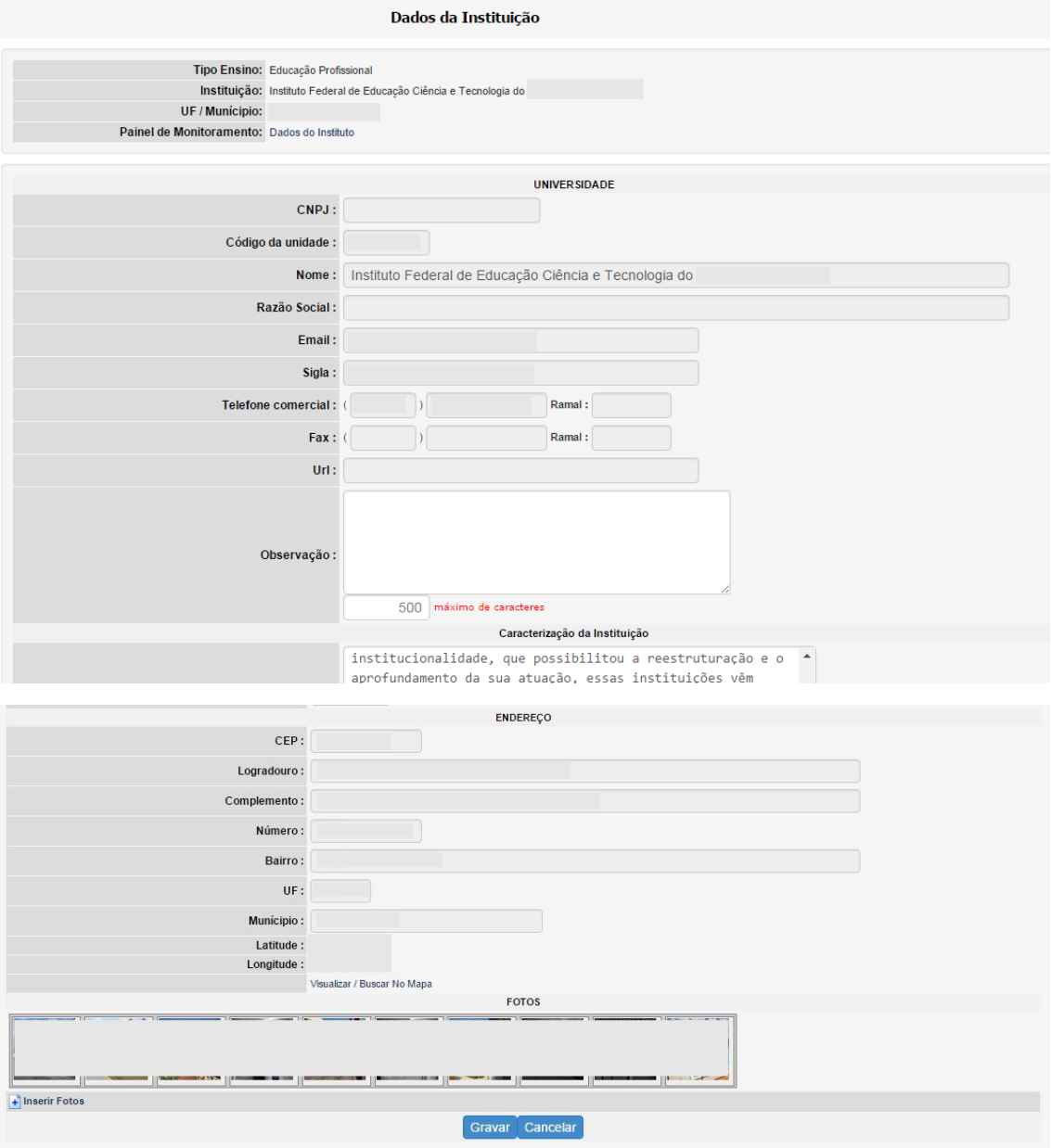

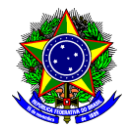

### <span id="page-20-0"></span>**11. Aba Dados dos Dirigentes da Instituição:**

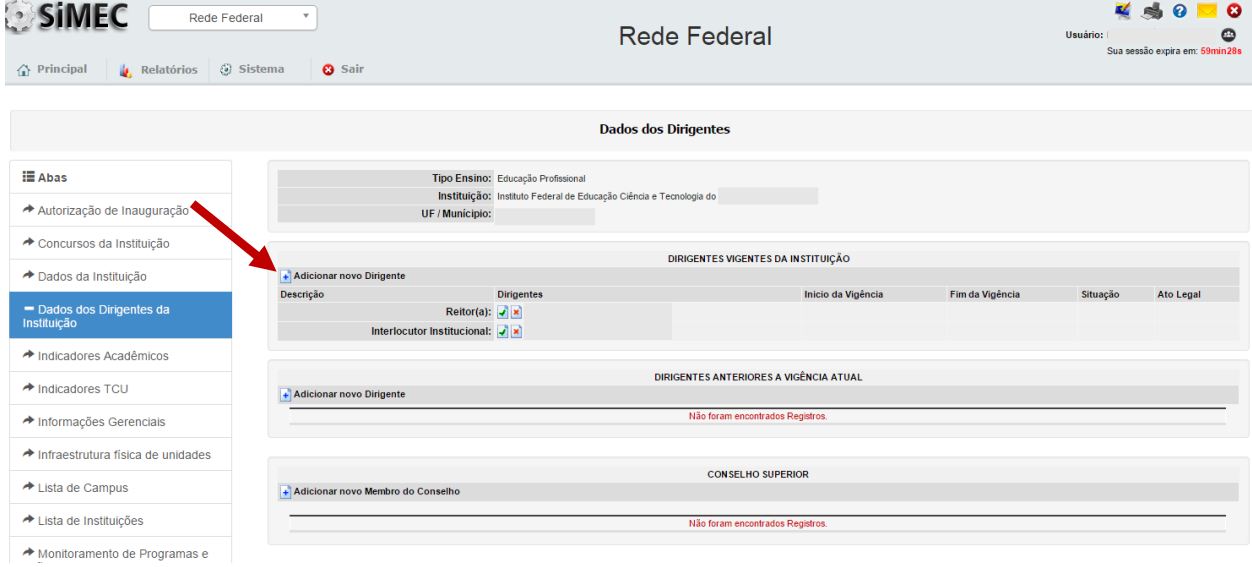

### Selecionar o tipo de Dirigente: Clicar em Reitor

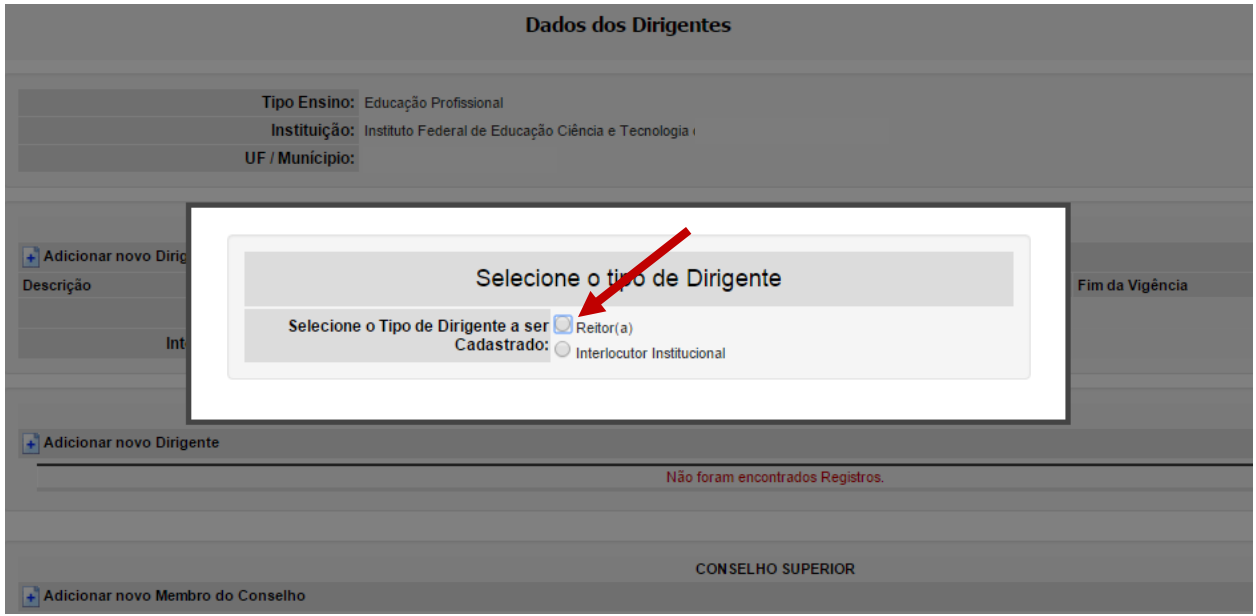

Preencher o CPF, apertar a tecla <TAB> e complementar os dados que o sistema não buscar automaticamente; e clicar em "Gravar"

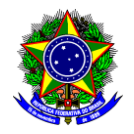

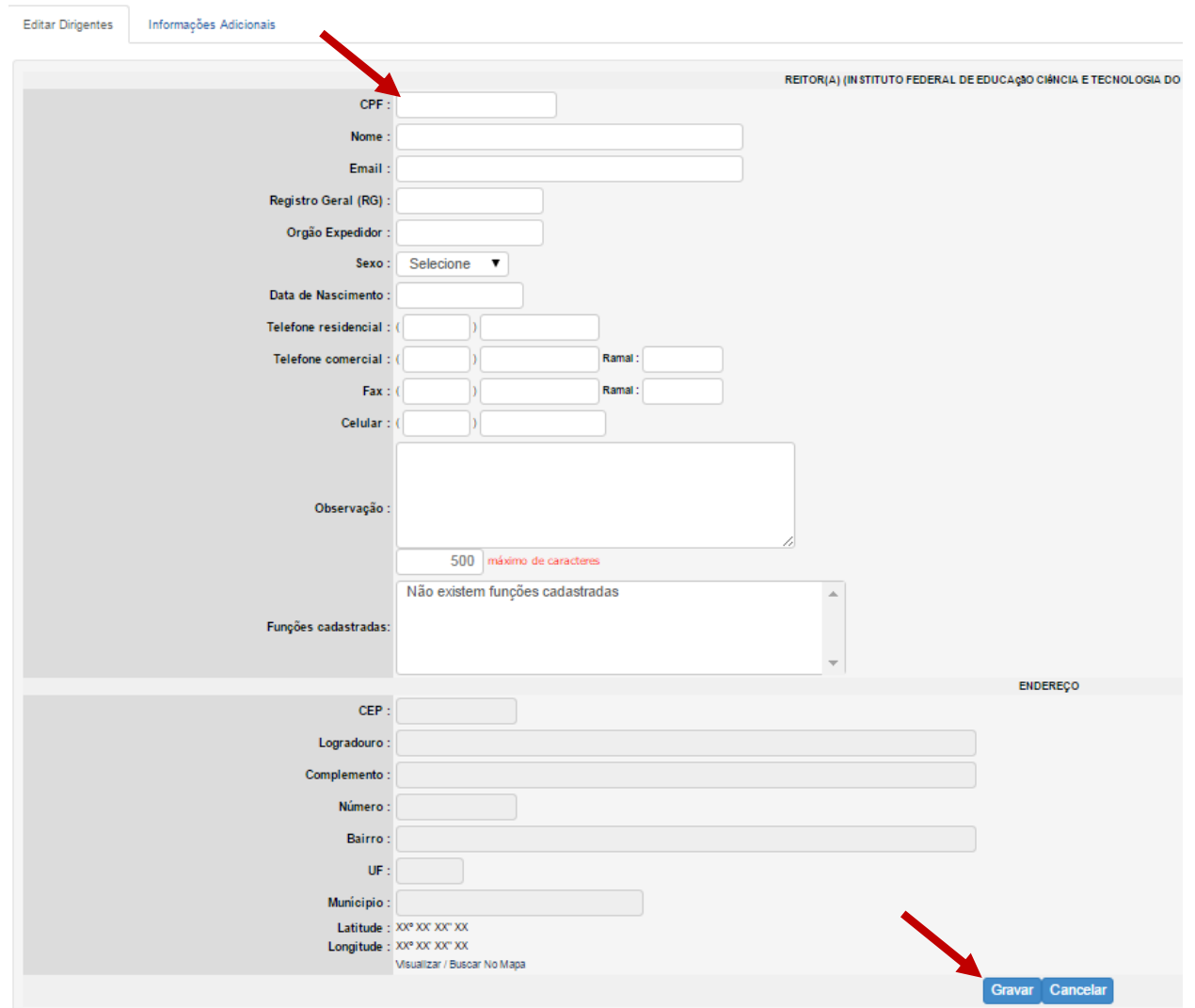

Clicar em "Gravar" e "Ok" para dar continuidade ao preenchimento das "Informações Adicionais"

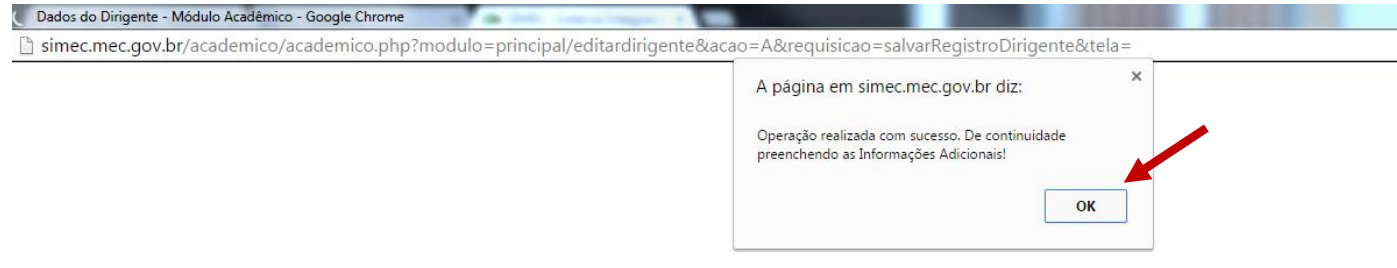

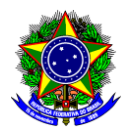

Nesta tela informar:

- a) Situação: Ativo
- b) Período da Vigência do Mandato do Dirigente:
	- Início: deverá ser informada a data de publicação do ato administrativo de nomeação do Dirigente
	- Até: data final da duração no cargo, conforme disposto na Lei nº 11.892, de 2008.
- c) Arquivo: Anexar arquivo do ato administrativo (portaria/decreto) de nomeação do Dirigente
- d) Salvar

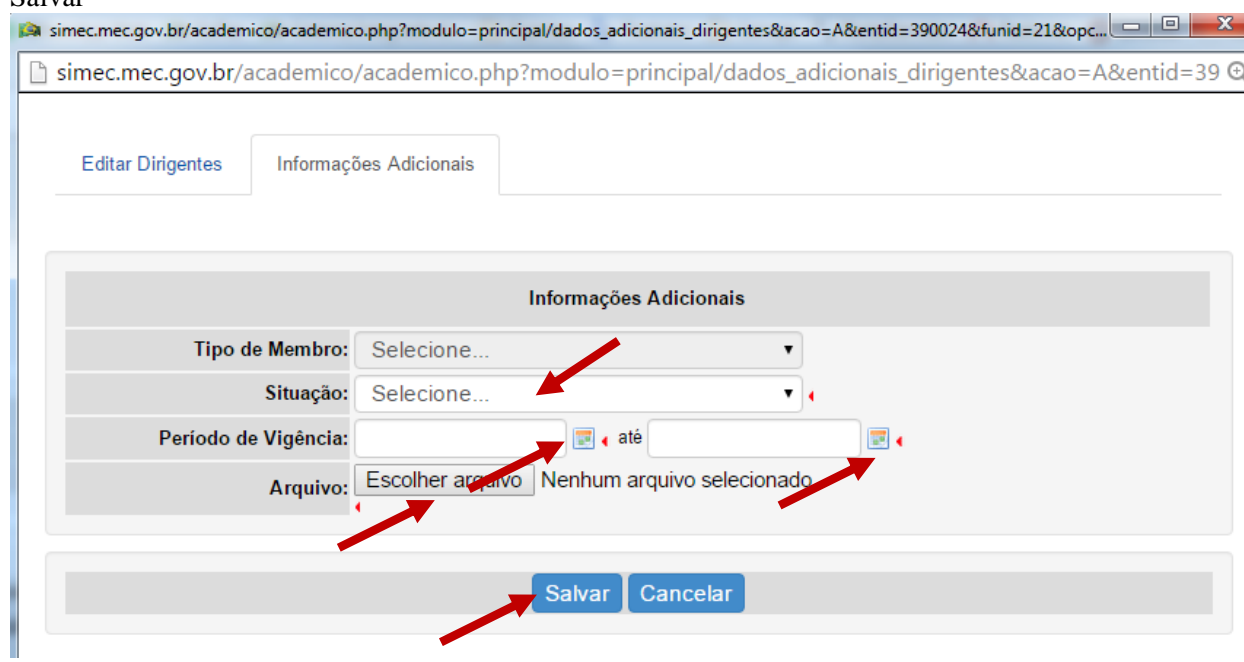

### <span id="page-22-0"></span>**12. Aba Infraestrutura física das unidades:**

Essa aba foi concebida para auxiliar no diagnóstico da infraestrutura disponível na Rede Federal em qualquer momento, sem a necessidade de censo e retrabalho de preenchimento de formulários de pesquisa. Portanto, deve ser atualizada sempre que houver obras e melhorias de infraestrutura na Instituição. No formulário, as unidades, campus, campus avançados e reitoria contém a mesma possibilidade de preenchimento dos ambientes que vêm dispostos em módulos previamente concebidos. Havendo necessidade, poderão ser criados novos ambientes e/ou módulos, bem como a mudança de unidade de medida. Essas solicitações ou sugestões de melhorias na plataforma são bem vindas e devem ser encaminhas ao e-mai[l cgpg@mec.gov.br.](mailto:cgpg@mec.gov.br) Caso um ambiente não exista na unidade, basta deixar em branco.

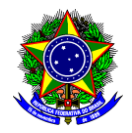

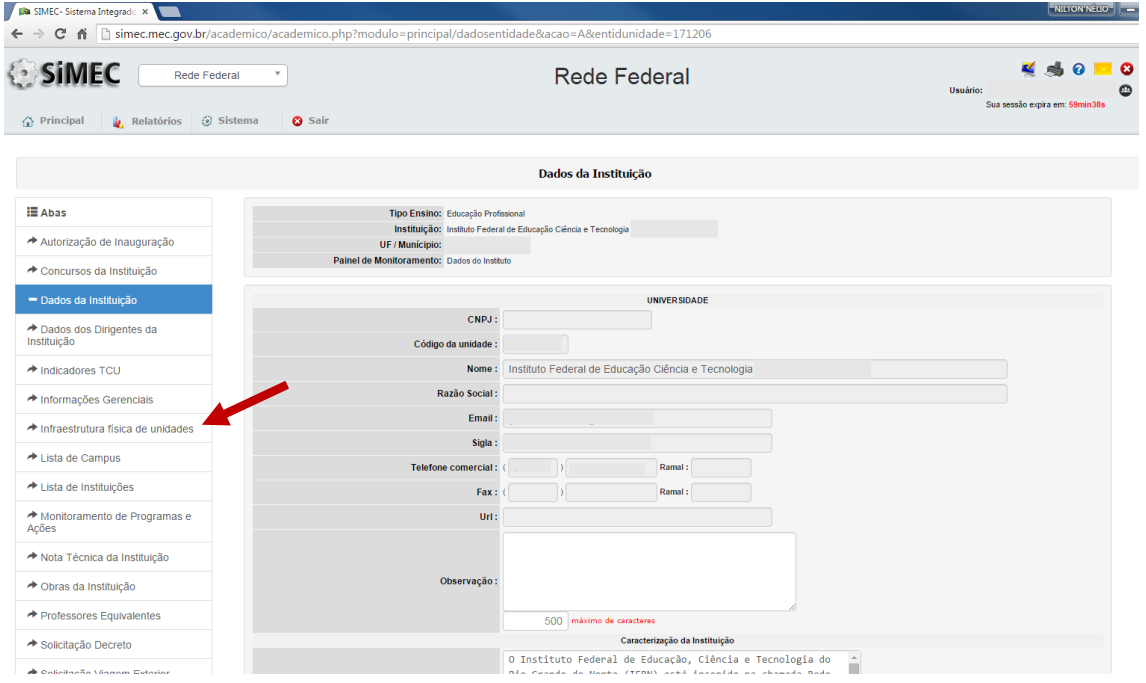

Clicar no sinal "+" antes da unidade para expandir:

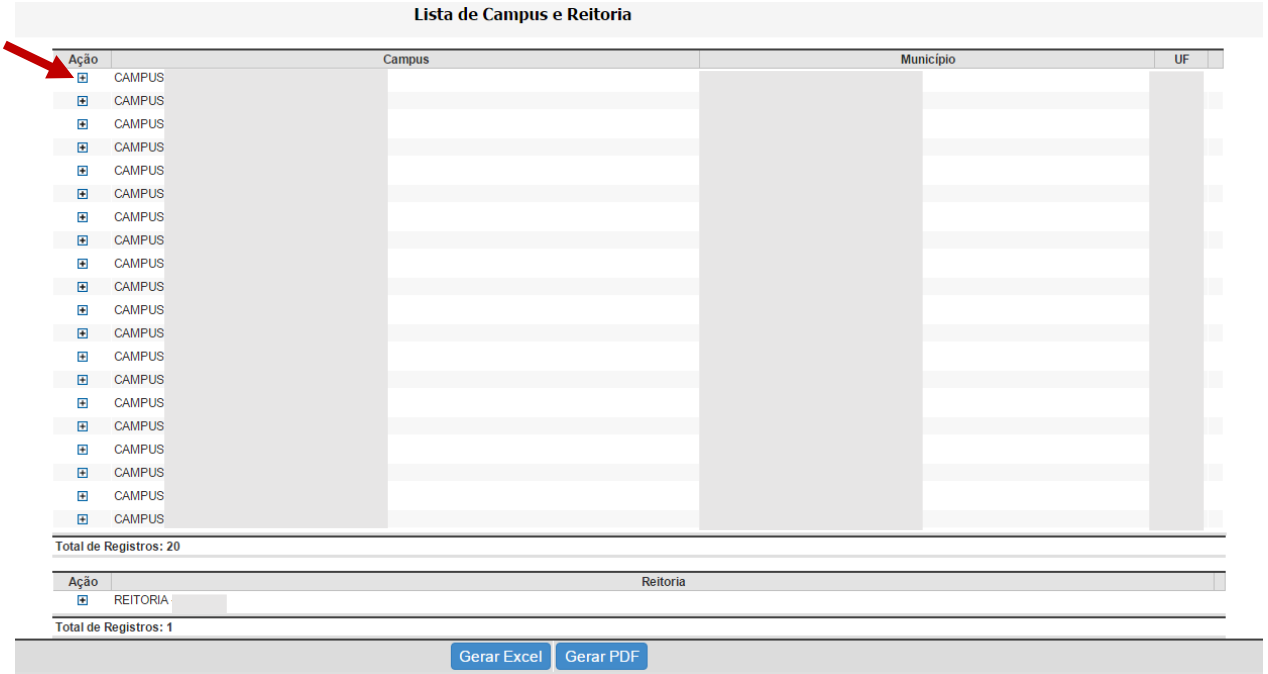

Ao abrir uma unidade, são oferecidos os módulos que contém os ambientes. Clicar no sinal "+" antes do módulo para expandir.

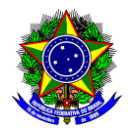

#### Lista de Campus e Reitoria

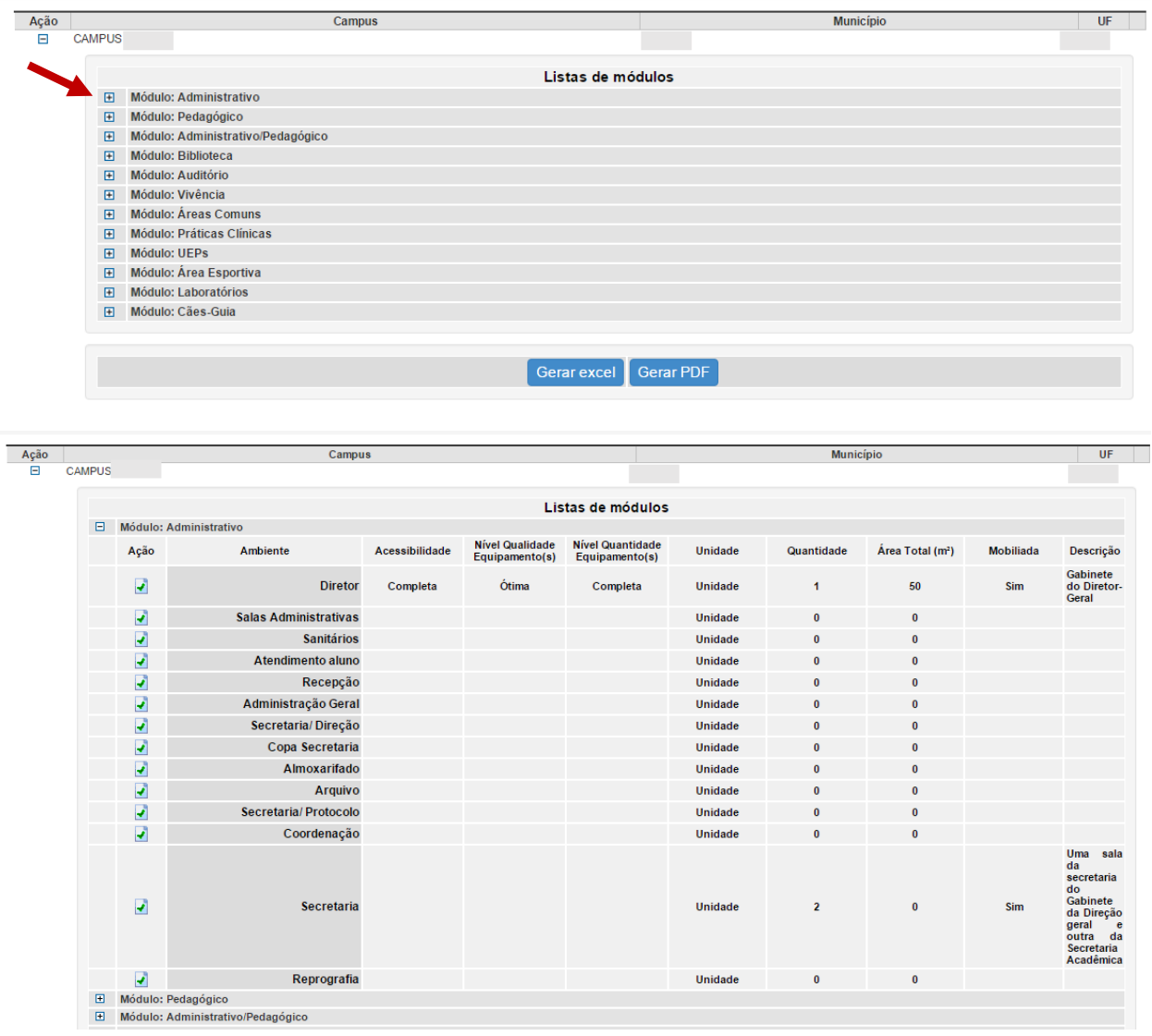

Clicar no ícone do campo "Ação" para atualizar o ambiente. Observe que a quantidade, geralmente é dada em unidades, não devendo ser utilizada a área, que possui campo específico. Caso haja mais de um ambiente, por exemplo, várias salas de aulas, suas áreas devem ser somadas para colocar no campo Área Total. Na descrição, podem ser adicionadas informações mais específicas, especialmente de laboratórios, tipos de análises, certificações, etc.

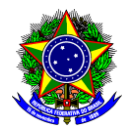

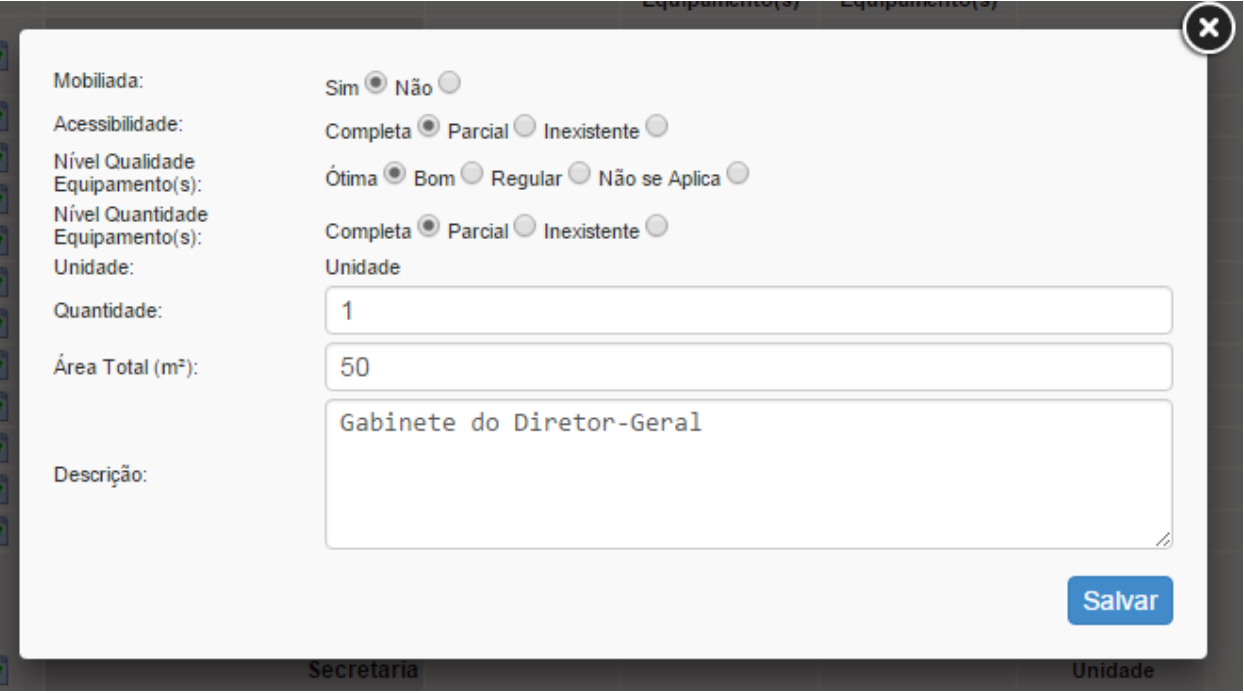

Geração de relatórios: Clicar nos ícones Gerar Excel ou Gerar Pdf. Esses relatórios podem ser por campus ou para todo o Instituto.

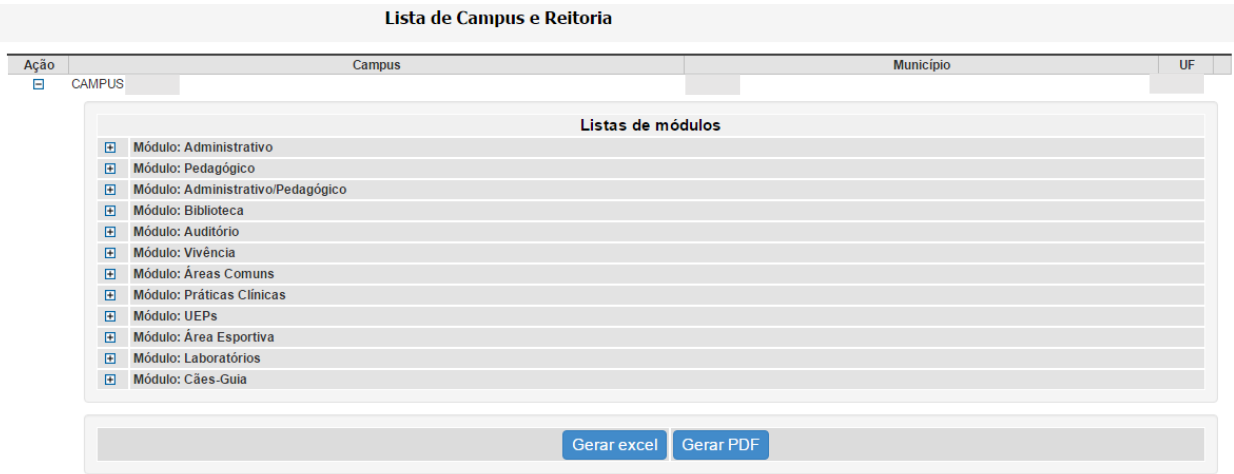

## <span id="page-25-0"></span>**13. Lista de campus: ao entrar nessa aba, são disponibilizadas todas as unidades da instituição.**

Ao clicar no ícone  $\blacksquare$ , serão abertas as abas com os dados específicos dos *campi*.

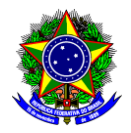

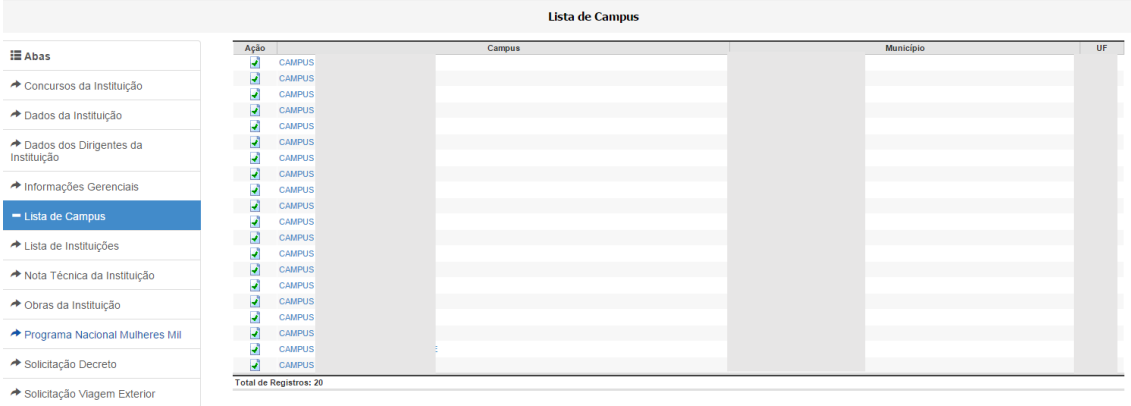

# <span id="page-26-0"></span>**14. A primeira aba, ao clicar na unidade, contém os dados do campus.**

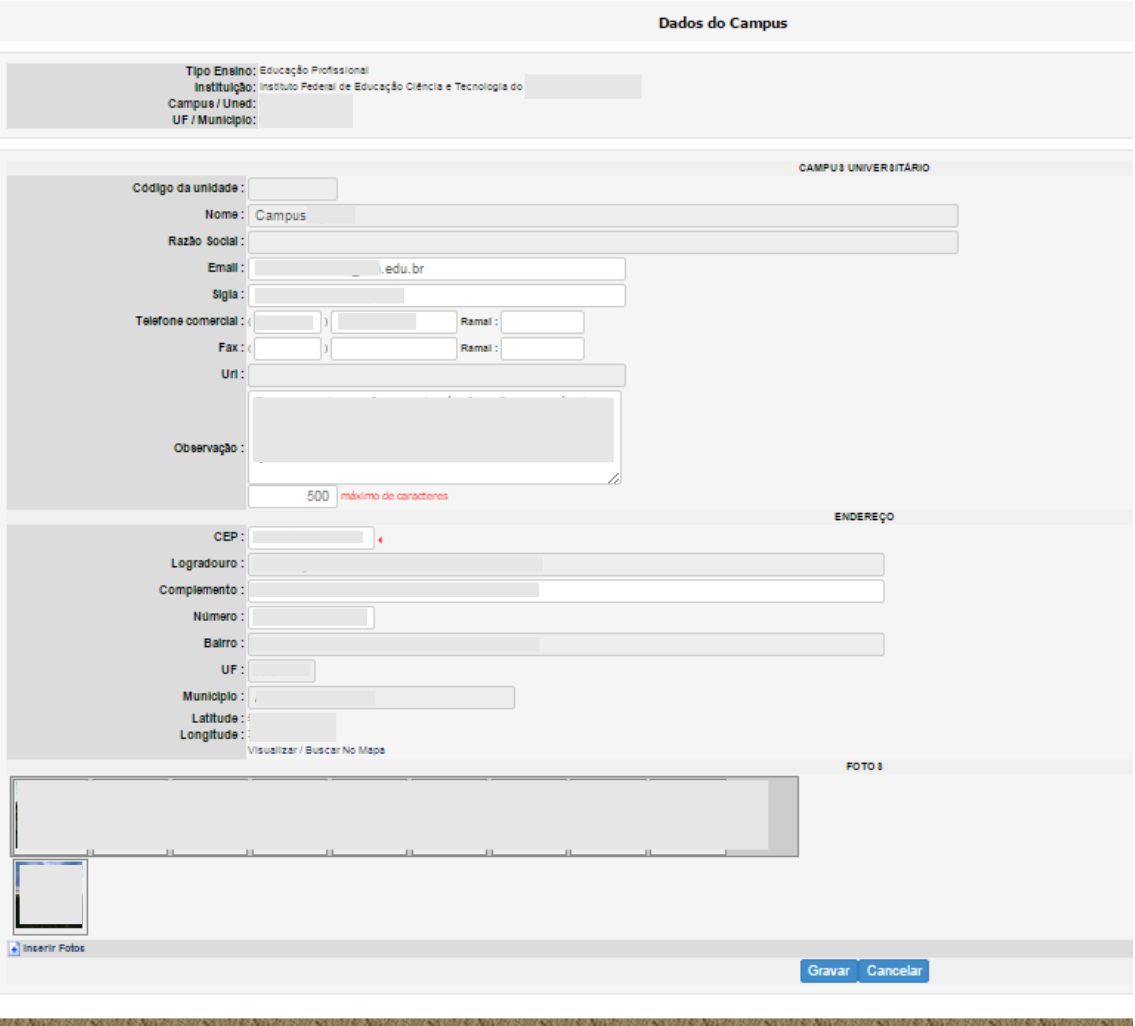

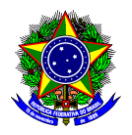

### <span id="page-27-0"></span>**15. Dados dos dirigentes do campus.**

Clicar em: Adicionar novo Dirigente

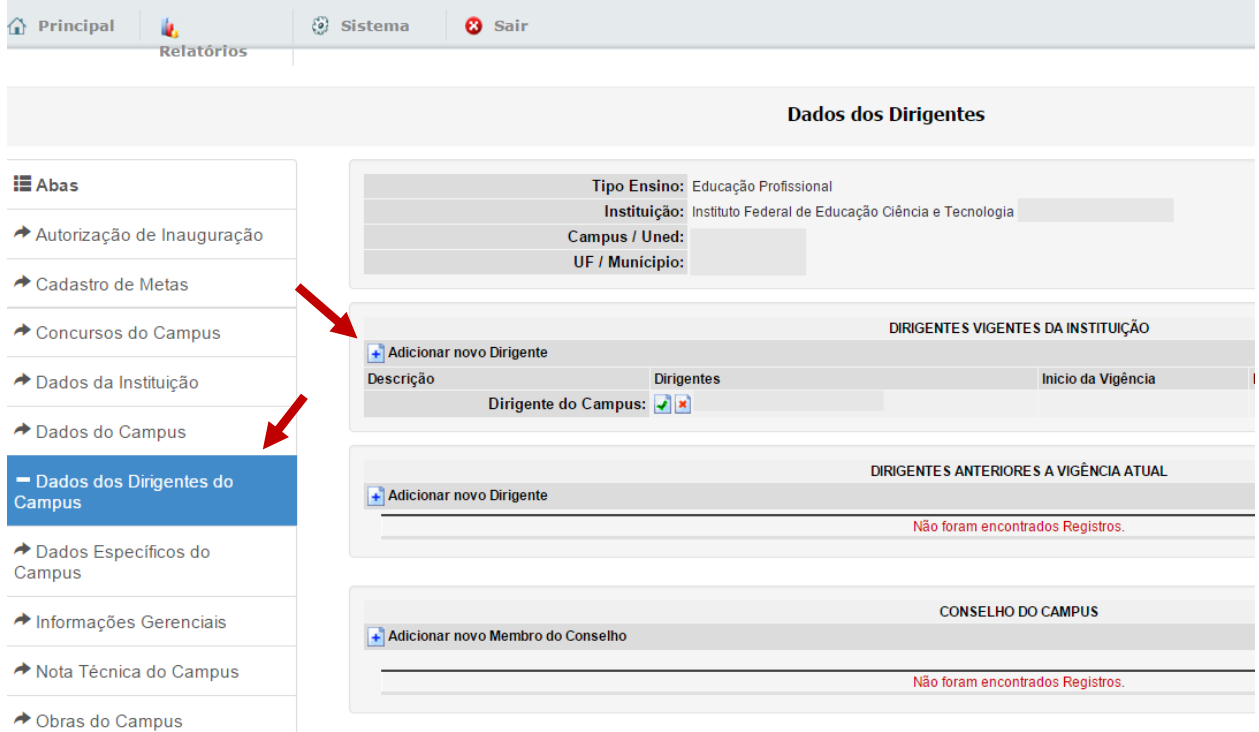

### Selecione o tipo de Dirigente: Clicar em "Dirigente de Campus"

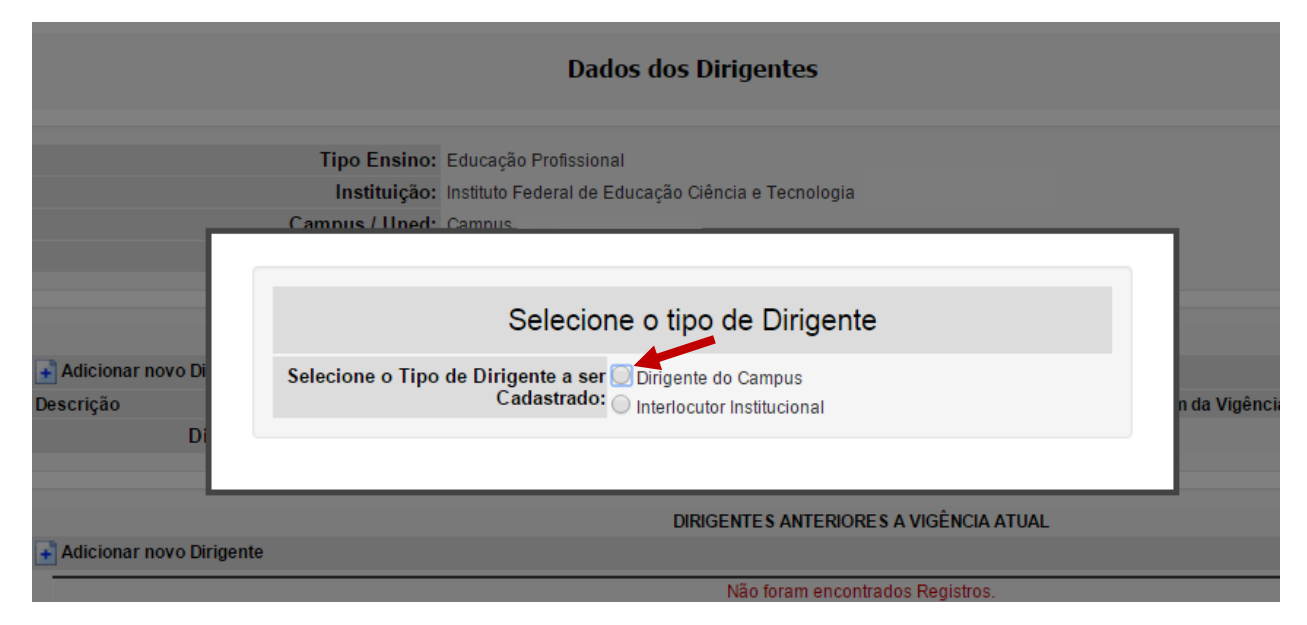

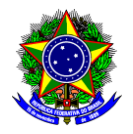

a) Preencher o CPF, apertar a tecla <TAB> e complementar os dados que o sistema não buscar automaticamente; e

b) Clicar em "Gravar".<br>a Dados do Dirigente - Módulo Acadêmico - Google Chrome

□ simec.mec.gov.br/academico/academico.php?modulo=principal/editardirigente&acao=A&entid=389276&funid=Q

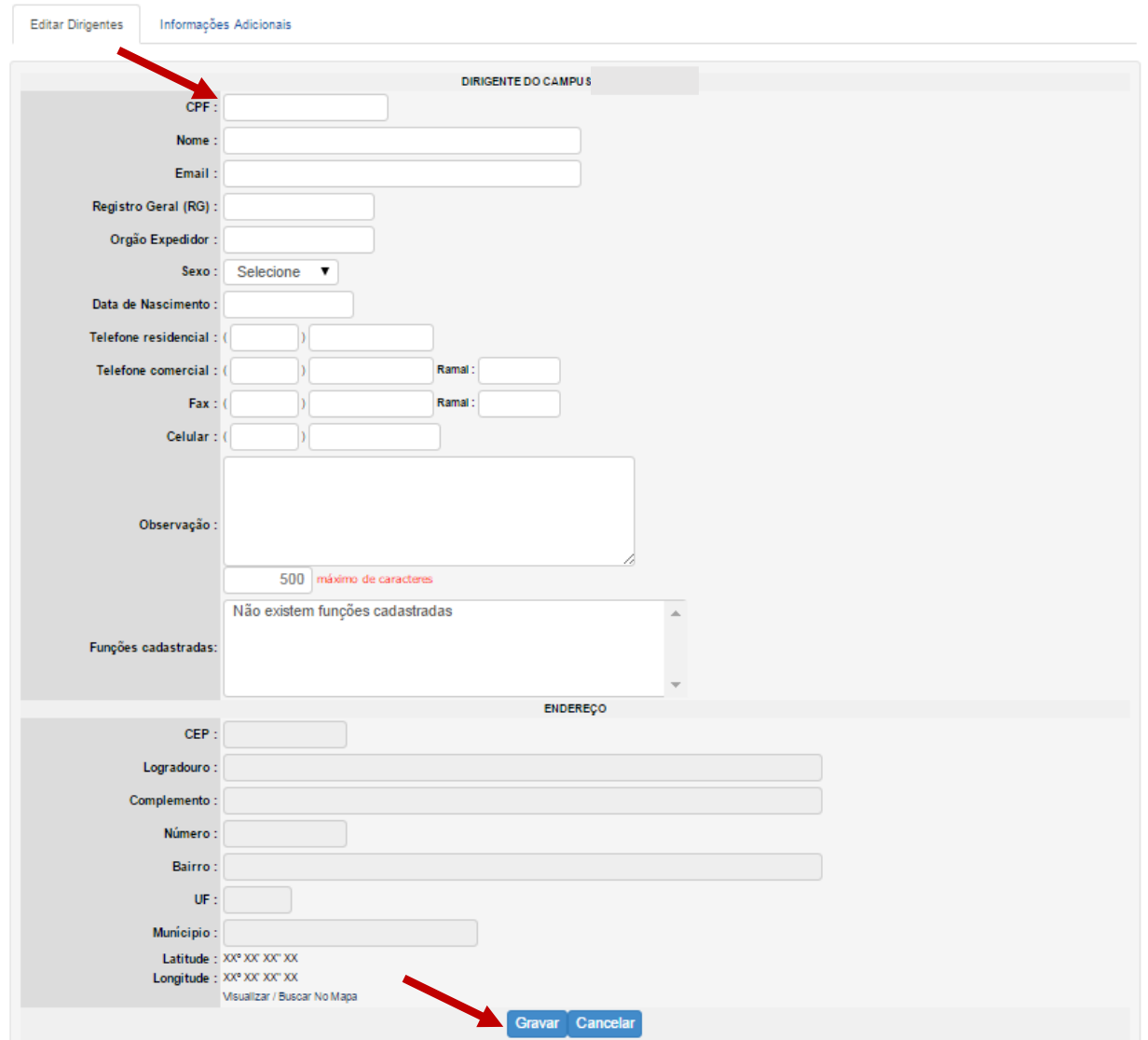

Clicar em "OK" para dar continuidade ao preenchimento das "Informações Adicionais"

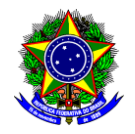

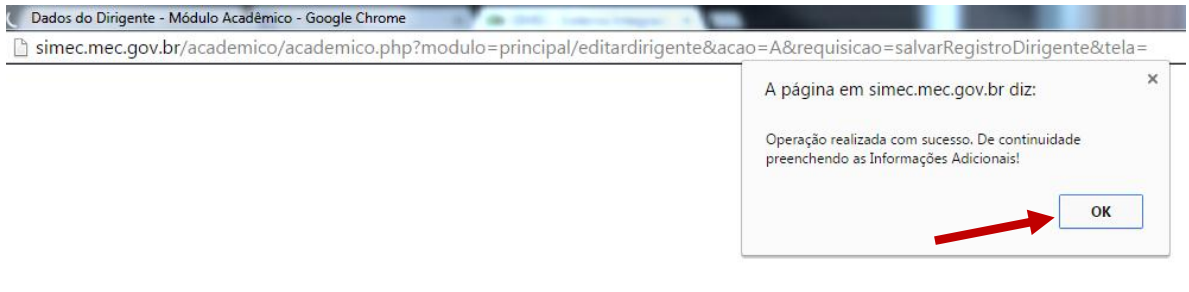

Nesta tela informar:

- a) Situação: Ativo
- b) Período da Vigência do Mandato do Dirigente:
	- Início: deverá ser informada a data de publicação do ato administrativo de nomeação do Dirigente
	- Até: data final da duração no cargo, conforme disposto na Lei nº 11.892, de 2008.
- c) Arquivo: Anexar arquivo do ato administrativo (portaria/decreto) de nomeação do Dirigente
- d) Salvar

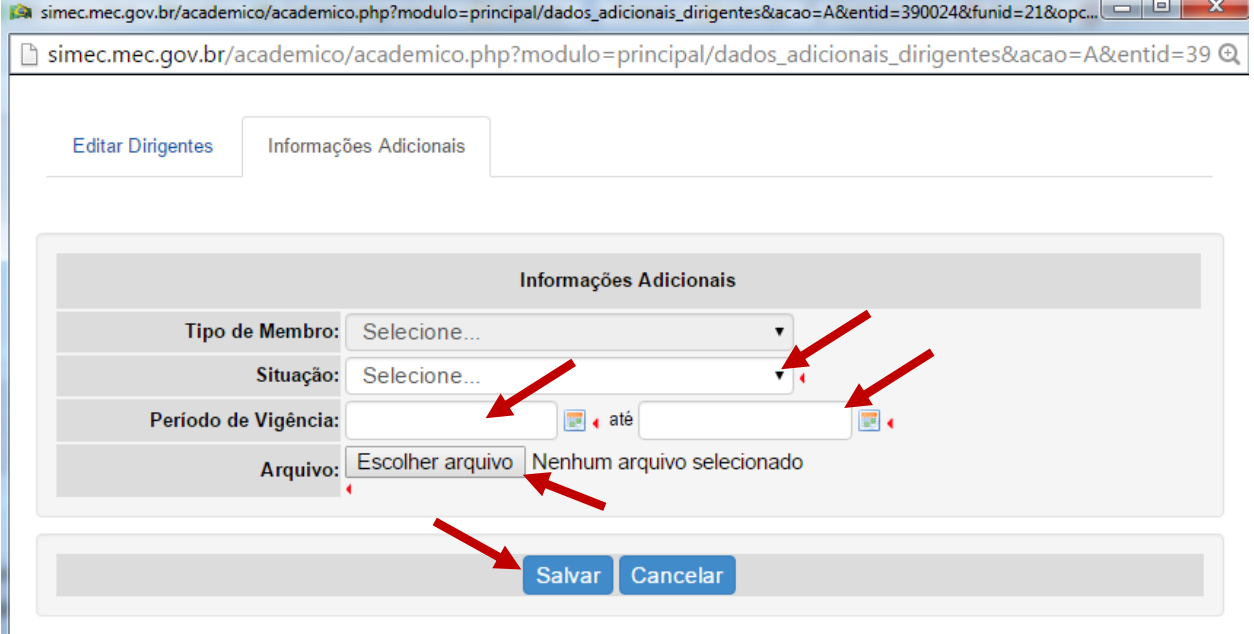

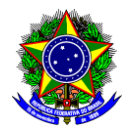

### <span id="page-30-0"></span>**16. Dados específicos do campus (de preenchimento da SETEC)**

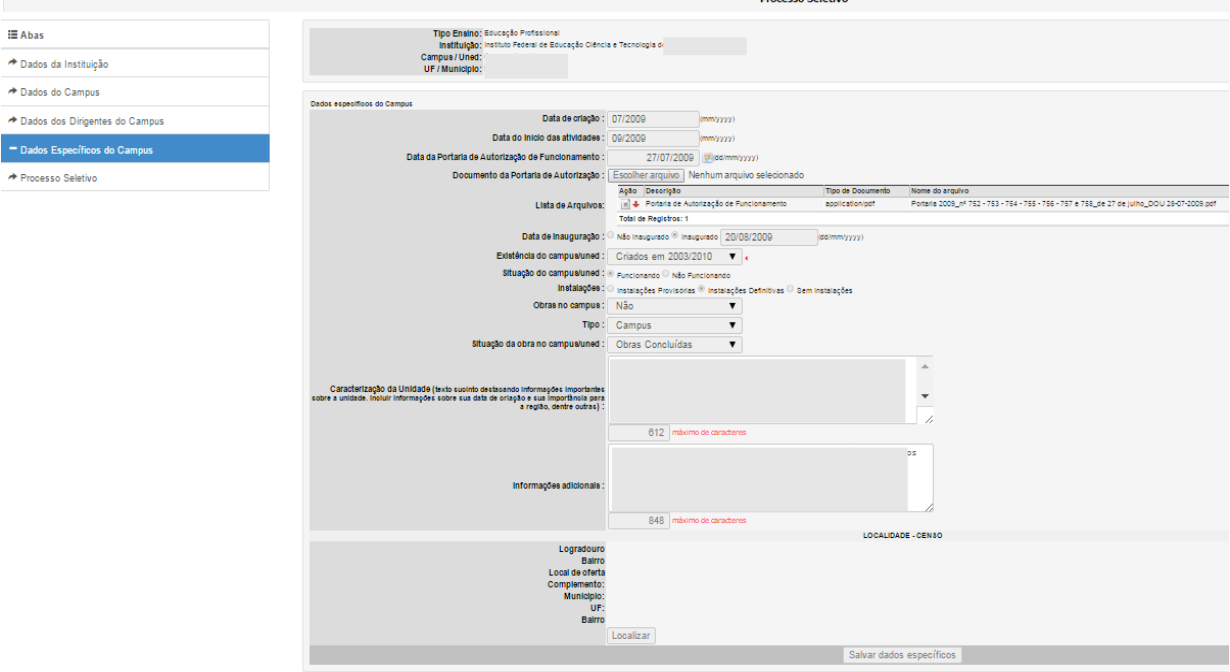

## <span id="page-30-1"></span>**17. Informações gerenciais (preenchimento automático das matrículas)**

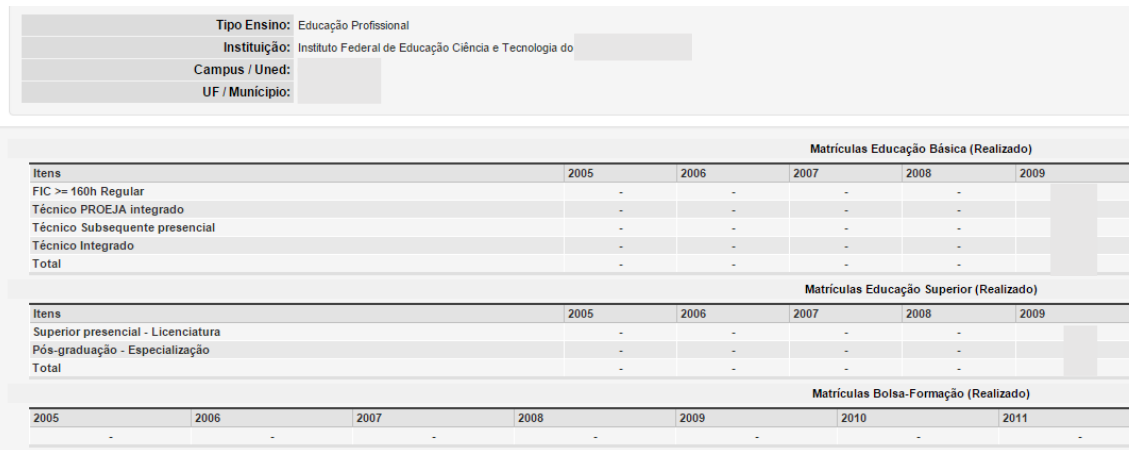

Embora a figura não mostre, os dados de matrículas atendidas estão disponíveis a partir de 2009 (quando iniciou o preenchimento do SISTEC) até a presente data, atualizados automática e diariamente a partir dos registros efetuados pelas instituições no SISTEC.

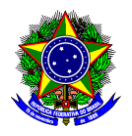

### <span id="page-31-0"></span>**18. Considerações finais**

O módulo Rede Federal tem recebido melhorias constantes, sendo provável que este manual seja atualizado brevemente. Novas funcionalidades estão em desenvolvimento, mas para que o sistema possa atender às necessidades da Rede Federal, é necessário que os usuários emitam suas opiniões e sugestões. Portanto, o canal de comunicação para o módulo deve ser sempre o e-mail [cgpg@mec.gov.br](mailto:cgpg@mec.gov.br)